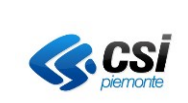

# <span id="page-0-1"></span><span id="page-0-0"></span>**ADEMPIMENTI AMBIENTALI: Autorizzazioni in Via Generale per le emissioni in atmosfera (AVG) ai sensi dell'art. 272 del d.lgs. 152/06**

**MANUALE UTENTE VERSIONE 2**

**Torino, 13 Dicembre 2022**

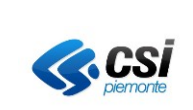

# **INDICE**

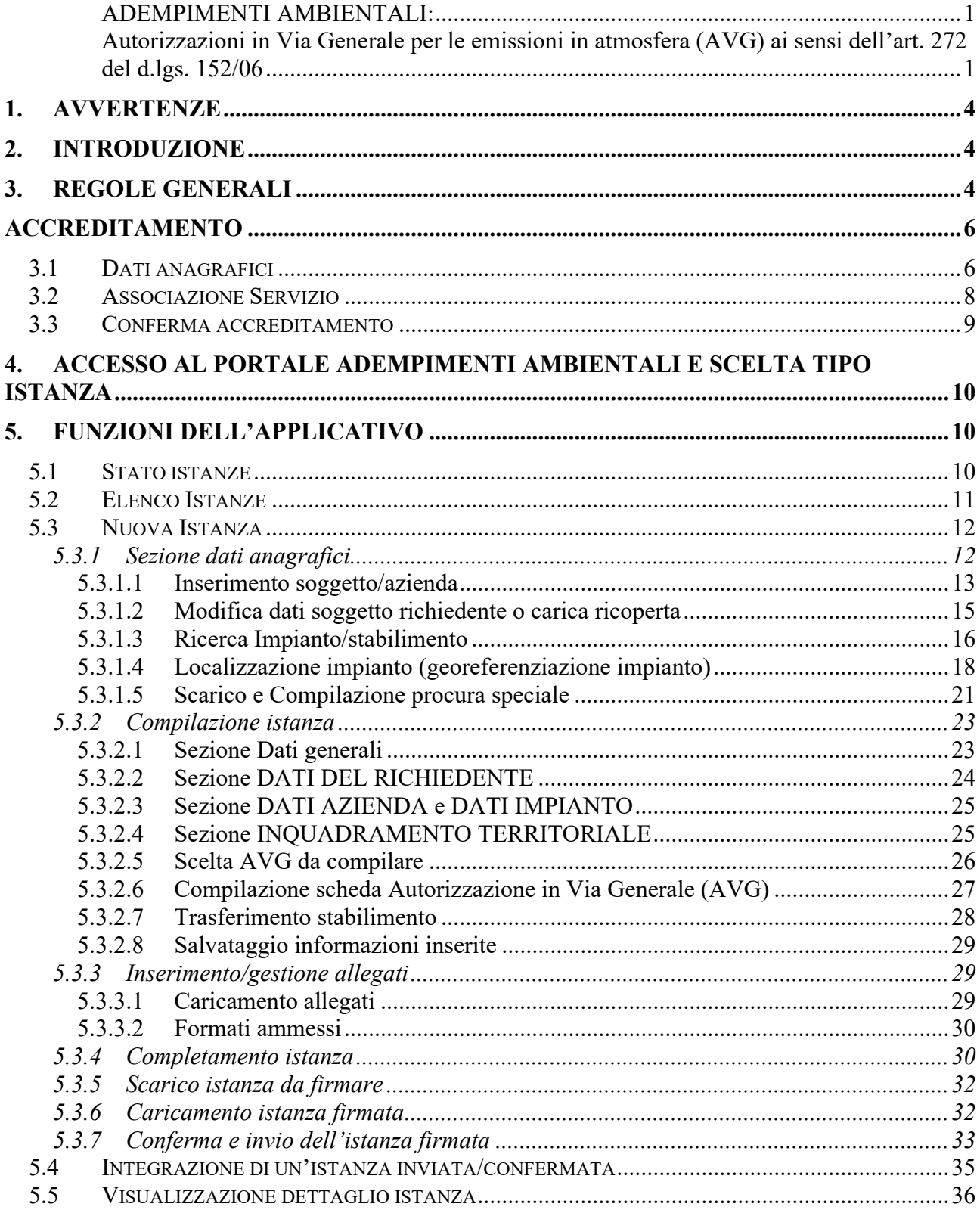

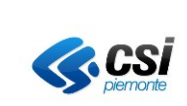

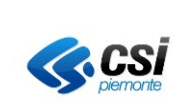

# <span id="page-3-0"></span>**1. AVVERTENZE**

In considerazione della dismissione del supporto NPAPI dei plugin di terze parti da parte dei produttori dei browser più diffusi, a partire dal rilascio di Maggio 2018, la compilazione del modulo non necessità più del plugin di Adobe Acrobat. Non è necessario pertanto occuparsi della presenza ed eventuale sua corretta configurazione

# <span id="page-3-1"></span>**2. INTRODUZIONE**

Il presente manuale descrive le funzionalità che consentono ad aziende e professionisti, previo accreditamento al sistema, di compilare le istanze relative alle Autorizzazioni in Via Generale per le emissioni in atmosfera ai sensi dell'art. 272 del d.lgs. 152/2006.

Il sistema permetterà di:

- ricercare e caricare i dati relativi allo stabilimento/impianto da autorizzare
- compilare on line l'istanza da presentare e scaricare al termine dell'operazione il modulo pdf con i dati
- allegare i file a corredo dell'istanza
- modificare le istanze, e i relativi allegati, finchè sono nello stato "bozza"
- inviare l'istanza firmata SOLO nei casi in cui il SUAP competente ha accettato di ricevere l'istanza attraverso il sistema
- integrare la documentazione relativa ad una istanza già inviata

L'accesso al sistema avviene attraverso l'identificazione dell'utente mediante certificato digitale di autenticazione rilasciato da una *Certification Authority* accreditata presso [l'Agenzia per](http://www.cnipa.gov.it/site/it-IT/Attività/Firma_digitale/Certificatori_accreditati/) l'Italia Digitale

(http://www.agid.gov.it/identita-digitali/firme-elettroniche/certificatori-attivi).

# <span id="page-3-2"></span>**3. REGOLE GENERALI**

- a) Se l'applicativo non viene usato per più di 30 minuti, per ragioni di sicurezza, la sessione di lavoro scade e occorre fare un secondo accesso.
- b) In tutte le pagine del servizio il carattere asterisco indica valori richiesti obbligatoriamente: la mancata compilazione di uno solo di questi valori impedirà il proseguimento delle operazioni;
- c) Non dare nomi eccessivamente lunghi ai file da allegare e non utilizzare lettere accentate, punti, virgole e/o caratteri speciali quali asterischi o barre;
- **d) Le cifre decimali devono essere riportate in notazione americana (punto al posto della virgola);**

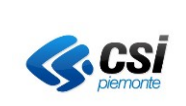

e) **A partire dalla settima cifra decimale, e solo in fase di compilazione bozza, il modulo usa la notazione scientifica. Ad esempio la cifra 0.0000001 sarà rappresentata come 1e-7**

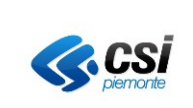

# <span id="page-5-0"></span>**ACCREDITAMENTO**

Per accedere al servizio è necessario registrarsi al sistema di Accreditamento Ambiente. L'accreditamento è la registrazione dei dati anagrafici del titolare del certificato digitale. **I dati immessi devono essere quelli del titolare del certificato digitale. Si ricorda che il certificato digitale è personale e non va ceduto ad altri perché operino nel sistema con le proprie credenziali.**

# <span id="page-5-1"></span>**3.1 Dati anagrafici**

Quando si accede per la prima volta con un certificato digitale, la prima pagina di caricamento dati per l'accreditamento è quella sottostante.

<span id="page-5-2"></span>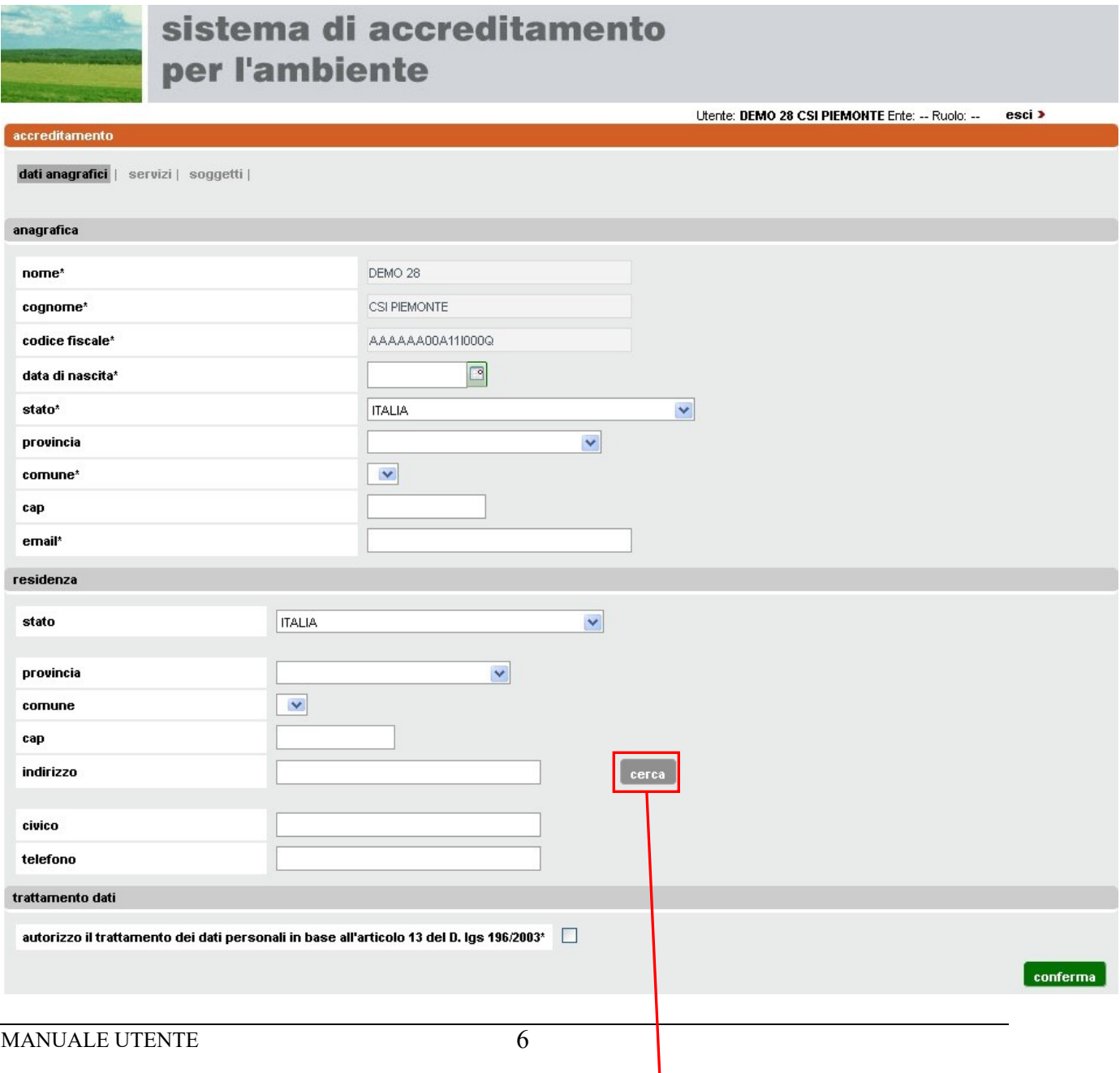

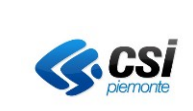

#### **Figura 1**

<span id="page-6-1"></span>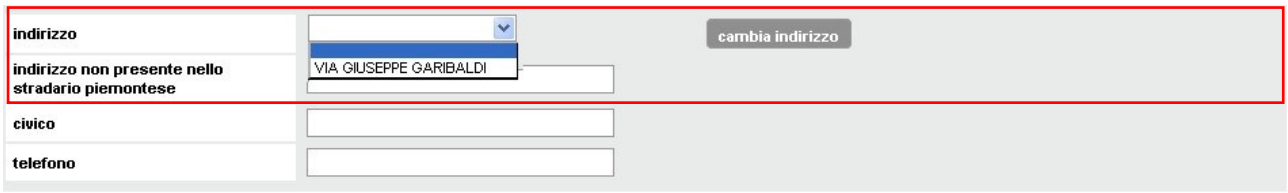

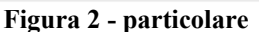

<span id="page-6-0"></span>Dopo aver compilato i campi con i dati obbligatori (segnati con asterisco) ed aver inserito eventualmente gli altri dati, selezionando il tasto di conferma, si passa alla pagina successiva. **I dati immessi devono essere quelli del titolare del certificato digitale che sta accedendo al sistema.**

ATTENZIONE: **compilazione campo indirizzo**. Se la provincia di residenza è in Regione Piemonte, occorrerà inserire l'indirizzo e attivare il tasto cerca di

**[Figura 1,](#page-5-2)** per attivare la ricerca nell'indirizzario piemontese. L'aspetto della pagina cambierà, come nel particolare riportato in **[Figura 2](#page-6-0)**. Nel campo indirizzo, selezionando il simbolo freccia, sarà possibile scorrere la lista dei valori corrispondenti alla stringa inserita nella ricerca. Se nessun valore corrispondesse a quello desiderato, è disponibile il campo "*indirizzo non presente nello stradario piemontese*", in cui digitare il valore corretto. Attivando il tasto *cambia indirizzo,* è possibile cambiare il valore immesso inizialmente e riattivare la ricerca.

L'accreditamento va confermato collegandosi al link ricevuto all'indirizzo mail inserito nella pagina di compilazione dati (**[Figura 1](#page-6-1)**). La mail proviene dalla casella di posta: [assistenza.sira@regione.piemonte.it.](mailto:assistenza.sira@regione.piemonte.it)

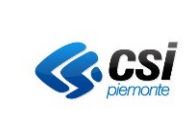

# <span id="page-7-0"></span>**3.2 Associazione Servizio**

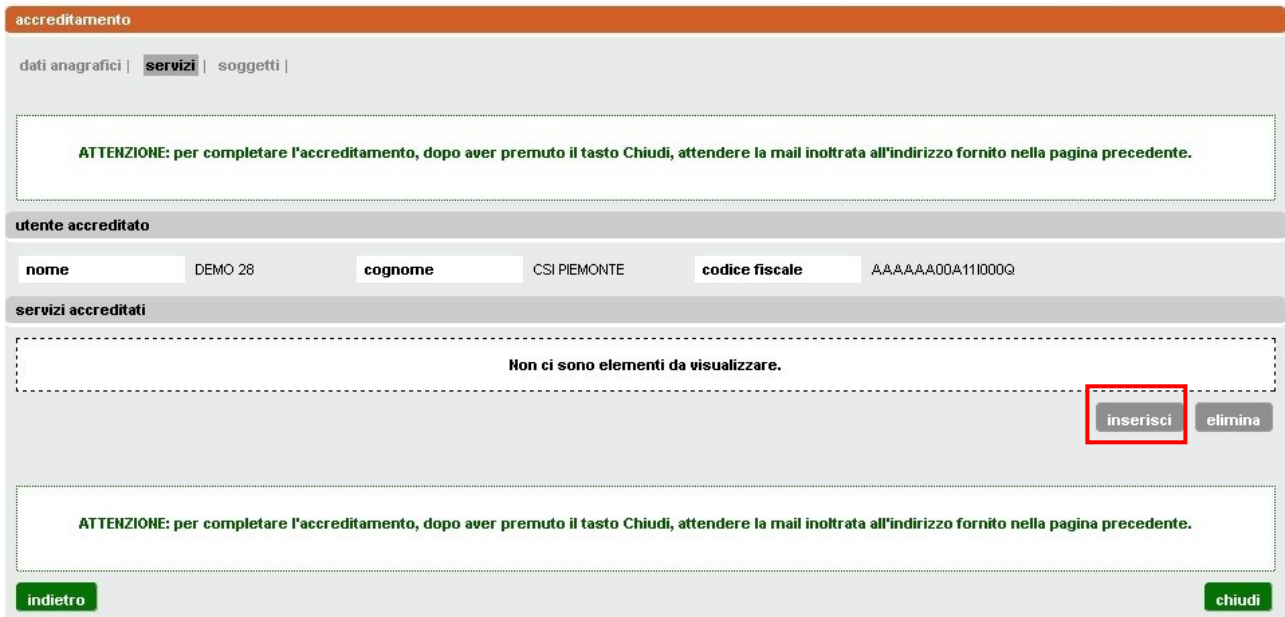

**Figura 3**

<span id="page-7-1"></span>In questa pagina si associa alla propria persona il servizio del comparto Ambiente, per il quale s'intende operare ("Sistema Informativo Procedimenti Ambientali"). Tale operazione si fa attivando il tasto **inserisci,** riquadrato in rosso in **[Figura 3](#page-7-1)**

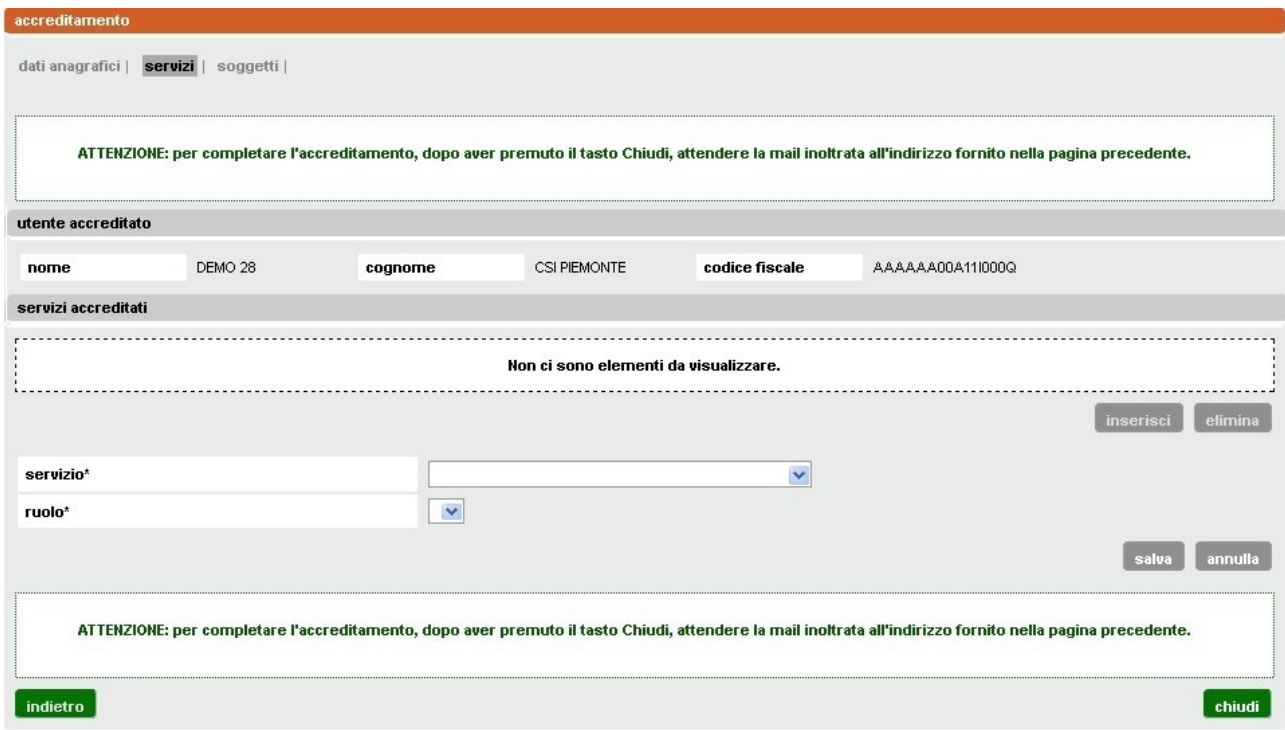

**Figura 4**

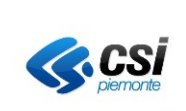

**MANUALE UTENTE**

Dopo avere scelto il valore dalla lista "servizio", scegliere quello della lista "ruolo". Quest'ultima, che inizialmente si presenta vuota, si popola in relazione a quanto impostato nel campo servizio. Il valore si riferisce al ruolo di chi sta operando nel sistema, ovvero il titolare del certificato digitale. **Una volta selezionati servizio e ruolo, confermare con il tasto** *salva.*

La pagina assume l'aspetto riportato nella figura sottostante.

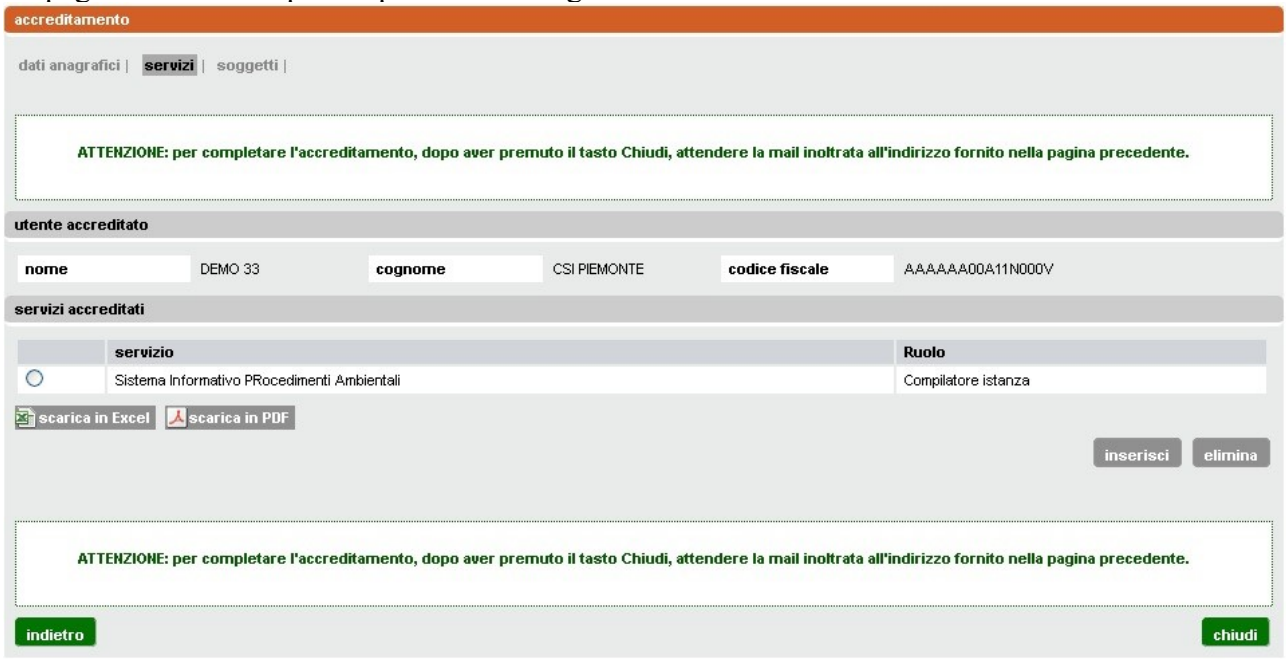

**Figura 5**

Attivare il tasto *chiudi* e uscire dal sistema.

**L'accreditamento va confermato collegandosi al link ricevuto all'indirizzo mail inserito nella pagina di compilazione dati** (**[Figura 1](#page-6-1)**). La mail proviene dalla casella di posta: [assistenza.sira@regione.piemonte.it.](mailto:assistenza.sira@regione.piemonte.it)

## <span id="page-8-0"></span>**3.3 Conferma accreditamento**

La pagina visualizzata si presenta come nell'immagine sottostante

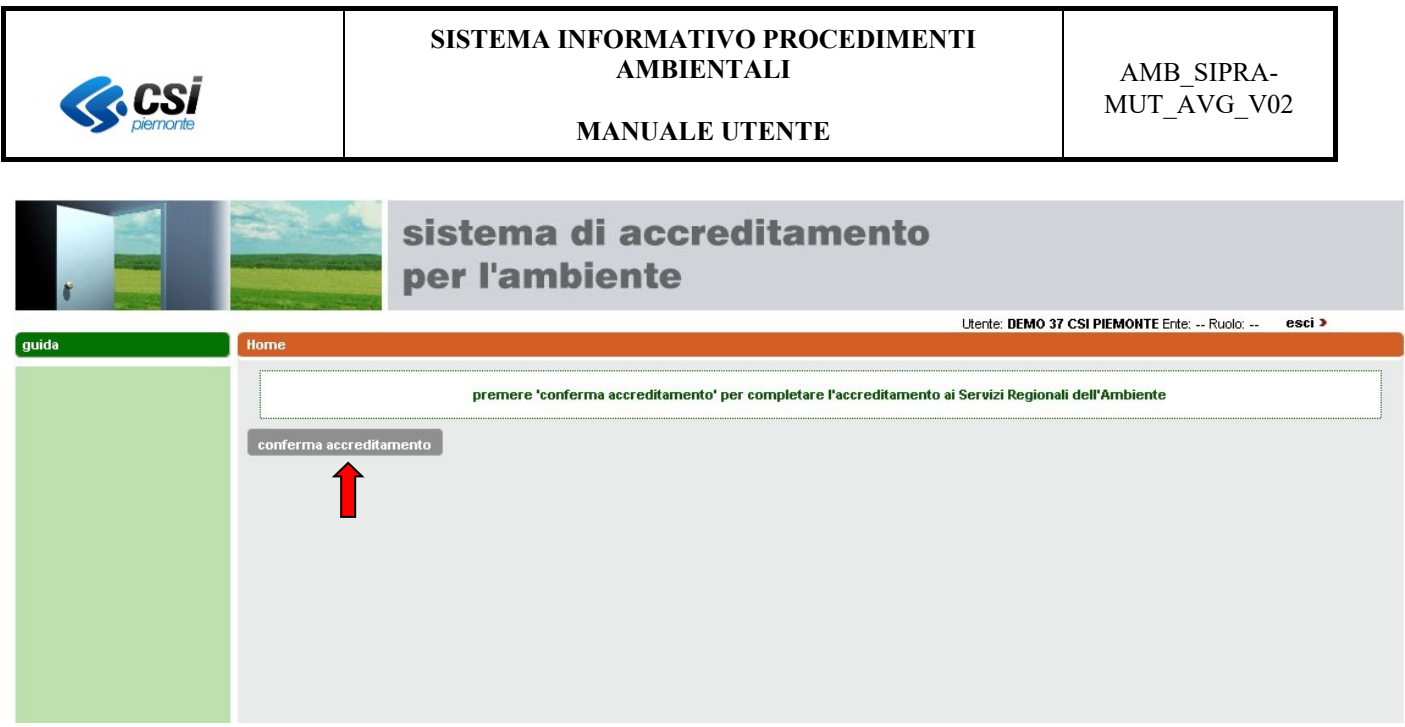

**Figura 6**

Selezionando il tasto *conferma accreditamento*, apparirà il messaggio: "Accreditamento effettuato con successo".

Chiudere il browser e collegarsi all'applicativo. Si potrà cominciare ad operare inserendo i dati dell'istanza da presentare.

# <span id="page-9-0"></span>**4. ACCESSO AL PORTALE ADEMPIMENTI AMBIENTALI E SCELTA TIPO ISTANZA**

Terminato con successo l'accreditamento, dopo l'autenticazione, si visualizza l'elenco degli adempimenti ambientali per cui è possibile accedere ad un servizio di compilazione on-line dell'istanza ([Figura 7\)](#page-9-3).

Selezionare la voce Autorizzazioni in via Generale per le emissioni in atmosfera (AVG).

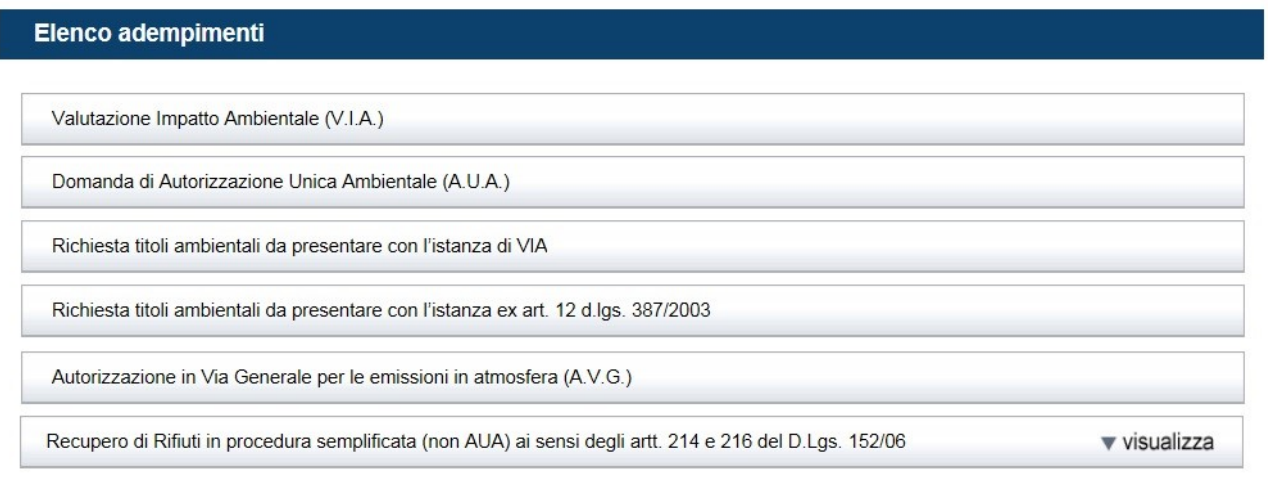

**Figura 7**

# <span id="page-9-3"></span><span id="page-9-1"></span>**5. FUNZIONI DELL'APPLICATIVO**

# <span id="page-9-2"></span>**5.1 Stato istanze**

Gli stati delle istanze sono i seguenti:

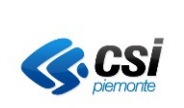

BOZZA. . È lo stato iniziale dell'istanza. Essa permane in questo stato, finchè non sono stati caricati a sistema gli allegati obbligatori, il cui elenco diventa parte integrante dell'istanza da firmare.

DA FIRMARE. E' lo stato che il modulo acquisisce quando l'utente ha confermato l'istanza, attivando il tasto "completa istanza" presente nella sezione "Gestione allegati".

FIRMATO. E' lo stato che acquisisce quando è stato caricato il file dell'istanza firmato digitalmente.

INVIATO/CONFERMATO. E' lo stato che acquisisce quando è stata attivata la funzione di Conferma/Iniva dell'istanza firmata, precedentemente caricata. Se il SUAP competente ha accettato di ricevere l'istanza attraverso il sistema, si visualizzerà un messaggio di conferma, che essa è stata inviata e si potrà scaricare la ricevuta dell'invio.

**Se il SUAP competente non ha aderito, quando si attiva il tasto "Conferma e invia istanza", si viene avvisati che occorrerà farla pervenire al SUAP territorialmente competente secondo le modalità da esso previste e non sarà disponibile una ricevuta.**

## <span id="page-10-0"></span>**5.2 Elenco Istanze**

Quando si accede per la prima volta e non sono state prodotte istanze, la pagina mostra due soli pulsanti :

- Inserisci nuova istanza
- indietro

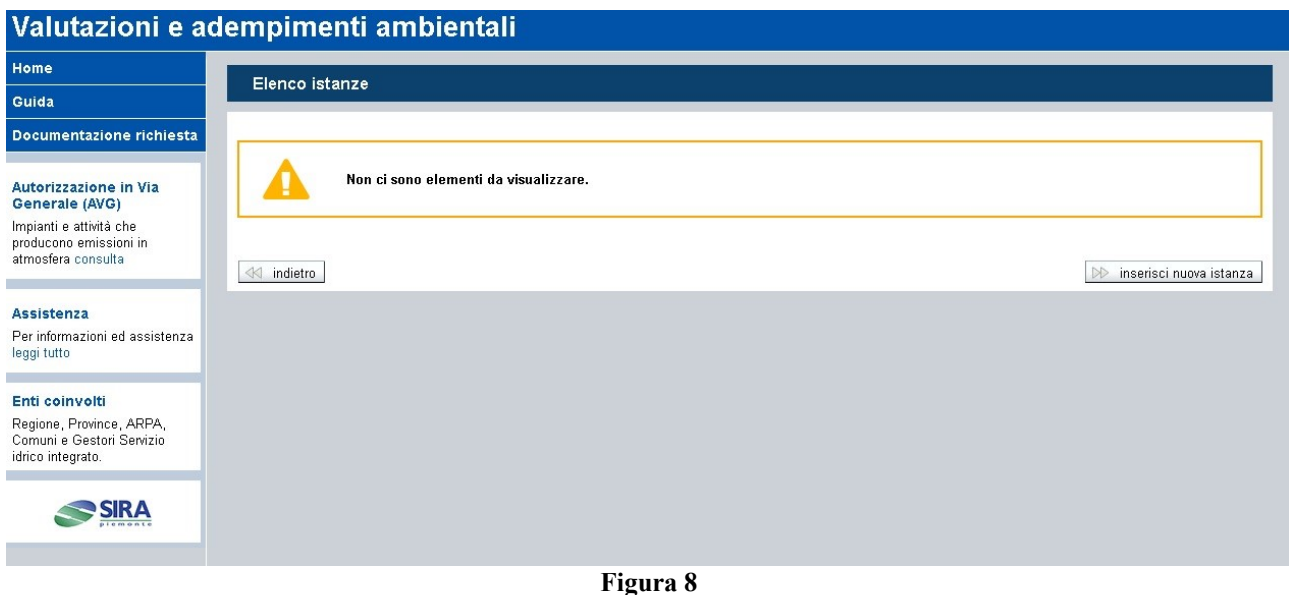

Se sono presenti una o più istanze della stessa tipologia (Figura 9- **[Pagina Elenco Istanze](#page-11-2)**) il menù si arricchisce di nuovi pulsanti. Essi attivano funzioni disponibili in relazione allo stato della singola istanza:

• **dettaglio** (solo per le istanze in stato "DA FIRMARE", "FIRMATO", "INVIATO/CONFERMATO")

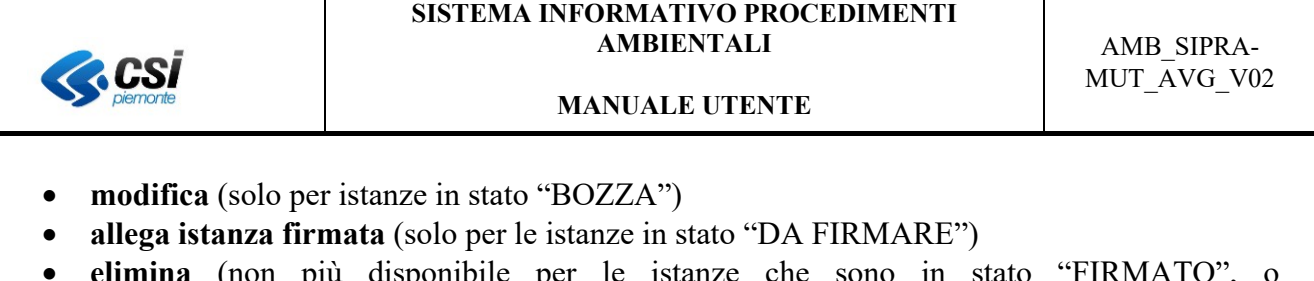

- **elimina** (non più disponibile per le istanze che sono in stato "FIRMATO", o "INVIATO/CONFERMATO" )
- **integrazioni** (solo per le istanze che sono in stato "INVIATO/CONFERMATO")

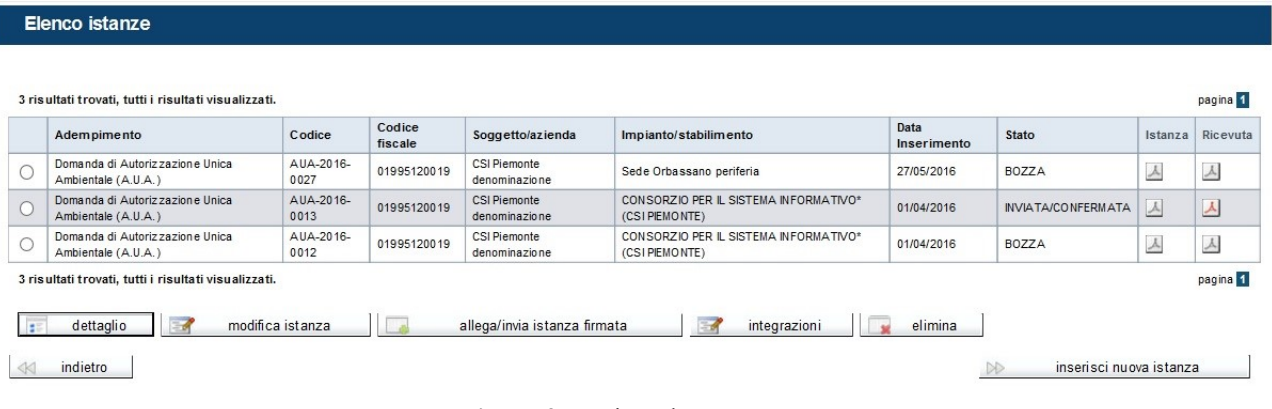

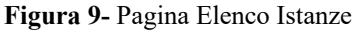

# <span id="page-11-2"></span><span id="page-11-0"></span>**5.3 Nuova Istanza**

# <span id="page-11-1"></span>*5.3.1 Sezione dati anagrafici*

Attivando il tasto "Nuova istanza" si presenta la pagina riportata nella Figura sottostante.

La lista "Soggetto/Azienda" è vuota se è la prima volta che si utilizza l'applicativo, altrimenti si legge la denominazione del, o dei soggetti per i quali sono state predisposte altre istanze in precedenza.

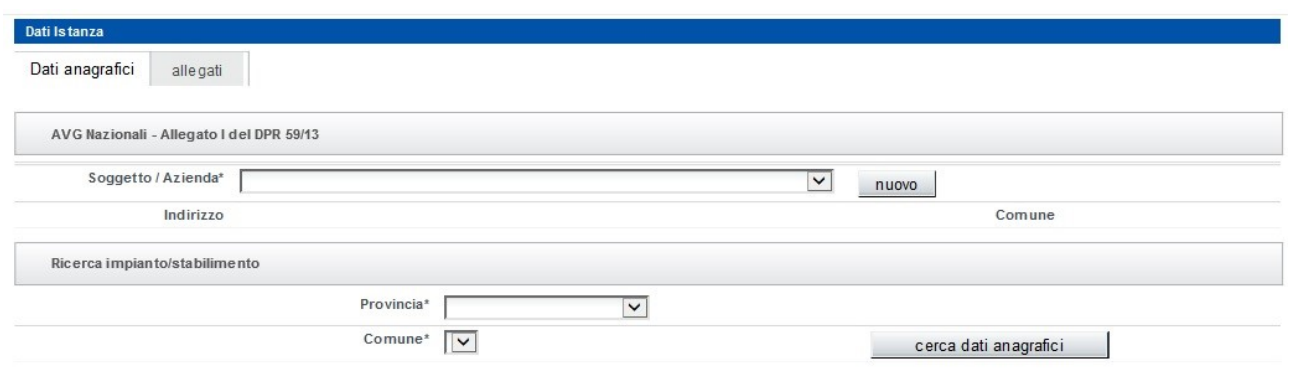

<span id="page-11-3"></span> $\ll$  indietro

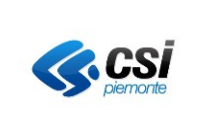

#### <span id="page-12-0"></span>5.3.1.1 Inserimento soggetto/azienda

**Soggetti Accreditati.** La lista "soggetti accreditati" è vuota, se è la prima volta che si utilizza l'applicativo, altrimenti si legge la denominazione del, o dei soggetti per i quali sono state predisposte altre istanze in precedenza.

I dati da inserire, o presenti, in questa sezione sono quelli della sede legale.

La prima pagina è riportata nella figura sottostante

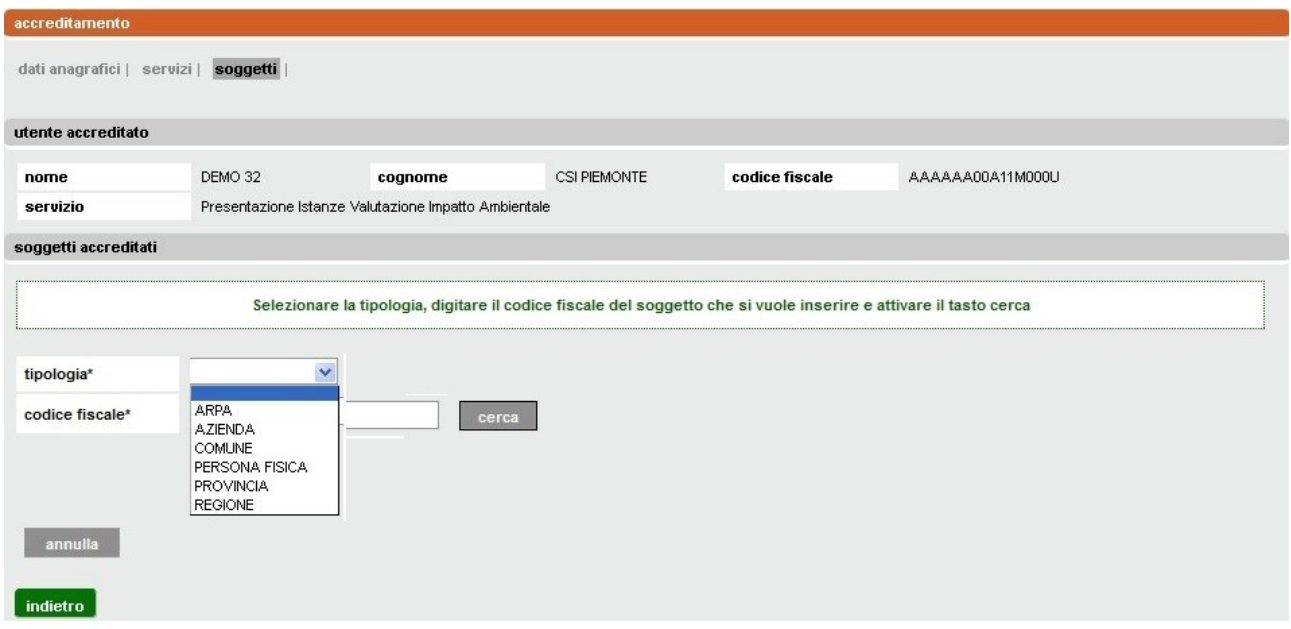

**Figura 11**

#### <span id="page-12-1"></span>**In questa sezione devono essere inseriti i dati della sede legale dell'azienda o del soggetto.**

Scegliere da lista la tipologia del soggetto (AZIENDA anche se si tratta di ditta individuale), inserire il codice fiscale e attivare la ricerca.

Se il soggetto viene trovato, saranno visualizzati i suoi dati, ovvero quelli della sede legale. In caso contrario sarà possibile inserirli e nella pagina compariranno i campi riportati nell'immagine sottostante perché siano compilati. **I dati da inserire devono essere quelli della sede legale.**

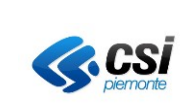

#### **MANUALE UTENTE**

accreditamento soggetti accreditati Non ci sono elementi da visualizzare. inserisci modifica elimina Selezionare la tipologia, digitare il codice fiscale del soggetto che si vuole inserire e attivare il tasto cerca tipologia A 7 IFNDA  $\sim$  $[\overline{\phantom{a}}]$  cerca codice fiscale denominazione<sup>®</sup> nartita IVA natura giuridica  $\checkmark$ provincia<sup>s</sup>  $\checkmark$  $\overline{\mathbf{y}}$ comune\*  $\overline{\mathbf{v}}$ indirizzo<sup>s</sup> non trovato nello stradario civico\* telefono email (se si possiede una casella di posta elettronica certificata indicare tale indirizzo)\* provincia di registrazione CCIAA  $\check{~}$ numero registrazione CCIAA Indicare la carica coperta da DEMO 26 in relazione al soggetto carica ricoperta\*  $\overline{\mathbf{v}}$ salva annulla **Figura 12**  $\overline{\mathbf{v}}$  $\left[$  cambia indirizzo $\left[$ indirizzo VIA GIUSEPPE GARIBALDI indirizzo non presente nello stradario piemontese civico telefono **Figura 13**

<span id="page-13-1"></span><span id="page-13-0"></span>**Compilazione campo indirizzo**. Se la provincia della sede legale è in Regione Piemonte occorrerà inserire l'indirizzo e attivare il tasto *cerca indirizzo* di **[Figura 12,](#page-13-0)** per attivare la ricerca nell'indirizzario piemontese. L'aspetto della pagina cambierà come nel particolare riportato in **[Figura 13](#page-13-1)**. Nel campo indirizzo, selezionando il simbolo freccia, sarà possibile scorrere la lista dei valori corrispondenti alla stringa inserita nella ricerca. Se nessun valore corrispondesse a quello desiderato, è disponibile il campo "*indirizzo non presente nello stradario piemontese*", in cui digitare il valore corretto. Attivando il tasto *cambia indirizzo,* è possibile cambiare il valore immesso inizialmente e riattivare la ricerca.

<span id="page-13-2"></span>S'invita a prestare particolare attenzione alla valorizzazione del campo **Carica ricoperta.** Esso si riferisce alla carica, o ruolo, del soggetto che sta utilizzando l'applicativo. La compilazione di

questo campo ha conseguenze sui dati che l'utente trova o meno nella sezione DATI DEL

RICHIEDENTE quando passa alla compilazione del modulo istanza (vedere quanto riportato nel paragrafo [Sezione DATI DEL RICHIEDENTE\)](#page-23-0).

Nel caso in cui ricoprisse una delle due cariche: titolare, rappresentante legale, i suoi dati saranno automaticamente riportati nel modulo dell'istanza, sezione DATI DEL RICHIEDENTE. Solo nei casi in cui sia stato scelto "delegato del rappresentante legale", o "Procuratore ai sensi del d.p.r. 160/2010", i DATI DEL RICHIEDENTE non sono precompilati e possono essere indicati quelli del Rappresentante legale o del Titolare, che dovrà firmare l'istanza

Compilati i campi obbligatori, segnati con l'asterisco, è possibile salvarli selezionando il tasto *salva.*

Si torna alla pagina di **[Figura 11](#page-12-1)**, visualizzando il nuovo soggetto appena inserito come nell'esempio dell'immagine sottostante.

Attivare il tasto "prosegui" per continuare la compilazione dati

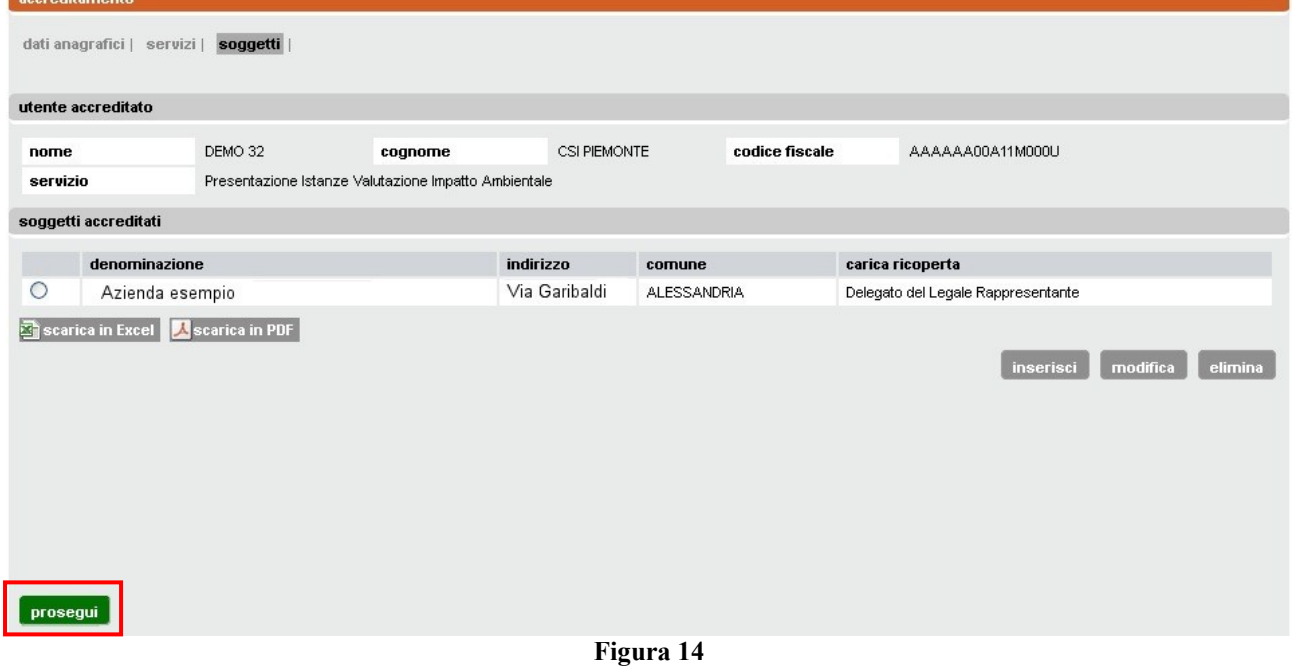

<span id="page-14-1"></span><span id="page-14-0"></span>5.3.1.2 Modifica dati soggetto richiedente o carica ricoperta

I dati modificabili sono quelli della sede legale, ovvero quelli inseriti nella pagina di [Figura 12,](#page-13-0) compreso il valore relativo alla carica ricoperta.

- a) Se ci si trova già nella pagina di [Figura 14](#page-14-1) è sufficiente selezionare il soggetto e attivare il tasto *modifica.* Si visualizzano nuovamente i dati impostati in fase di caricamento [\(Figura](#page-13-0)  [12\)](#page-13-0), che possono essere cambiati e salvati.
- b) Se si è già proseguito con la compilazione non è più disponibile il pulsante *Nuovo* di [Figura](#page-11-3)  [10](#page-11-3) per l'inserimento di un nuovo soggetto, ma si può usare un artificio. Si può fingere d' inserire una nuova istanza e, selezionando il pulsante per l'inserimento di un nuovo soggetto, si visualizza la pagina di [Figura 11.](#page-12-1) Occorre annullare la ricerca selezionando il

tasto *annulla,* quindi si torna alla pagina di [Figura 14](#page-14-1) e si prosegue seguendo le indicazioni riportate al punto a). Concluse le modifiche ai dati del soggetto, non proseguire con la compilazione della nuova istanza. Tornare alla home page e ricercare l'istanza su cui si stava lavorando precedentemente e proseguire.

# <span id="page-15-0"></span>5.3.1.3 Ricerca Impianto/stabilimento

Una volta trovata, o inserita, la sede legale dell'impianto/stabilimento, si passa alla ricerca, o inserimento, dello stesso, indicando il comune in cui è situato.

**Nota: se si sta presentando un'istanza per un impianto che dev'essere trasferito, occorre impostare provincia e comune della nuova sede.** Il comune della sede vecchia verrà specificato in fase di compilazione istanza.

**Provincia.** La lista [\(Figura 10\)](#page-11-3) controlla il campo successivo, in cui si sceglie il comune

**Comune.** La scelta della provincia nel campo precedente determina i valori della lista comuni.

Una volta impostati i valori occorre attivare il tasto "*cerca dati anagrafici*".

Se la sede cercata è già presente nella base dati, la pagina presenterà i risultati della ricerca come in [Figura 15](#page-15-1)

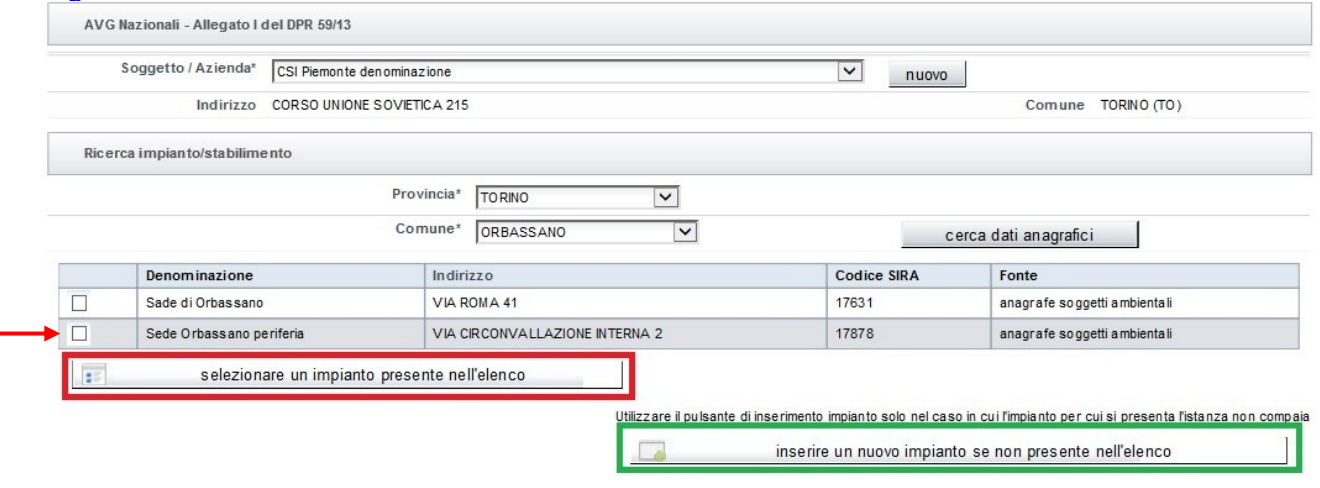

**Figura 15**

<span id="page-15-1"></span>Se sono presenti più sedi nel comune selezionato, saranno restituite con i rispettivi indirizzi e l'indicazione della fonte da cui proviene il dato. Selezionata la sede oggetto dell'istanza, dopo aver spuntato il radio button posto accanto, si attiva il tasto *seleziona un impianto presente nell'elenco,*  che consente di accedere alle informazioni di dettaglio. Se la sede non è presente, attivare il tasto *inserire un nuovo impianto se non presente nell'elenco*. Si apre la pagina riportata nell'immagine sottostante, in cui inserire i dati della nuova sede.

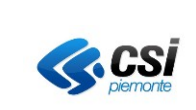

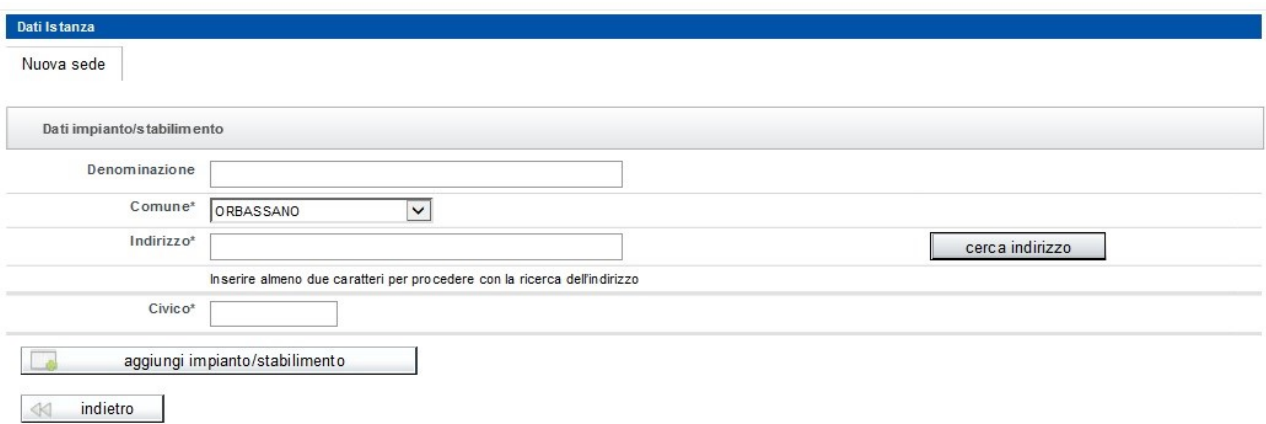

#### **Figura 16**

# Una volta inseriti i dati confermare attivando il tasto *aggiungi impianto/stabilimento.* Si torna alla pagina precedente

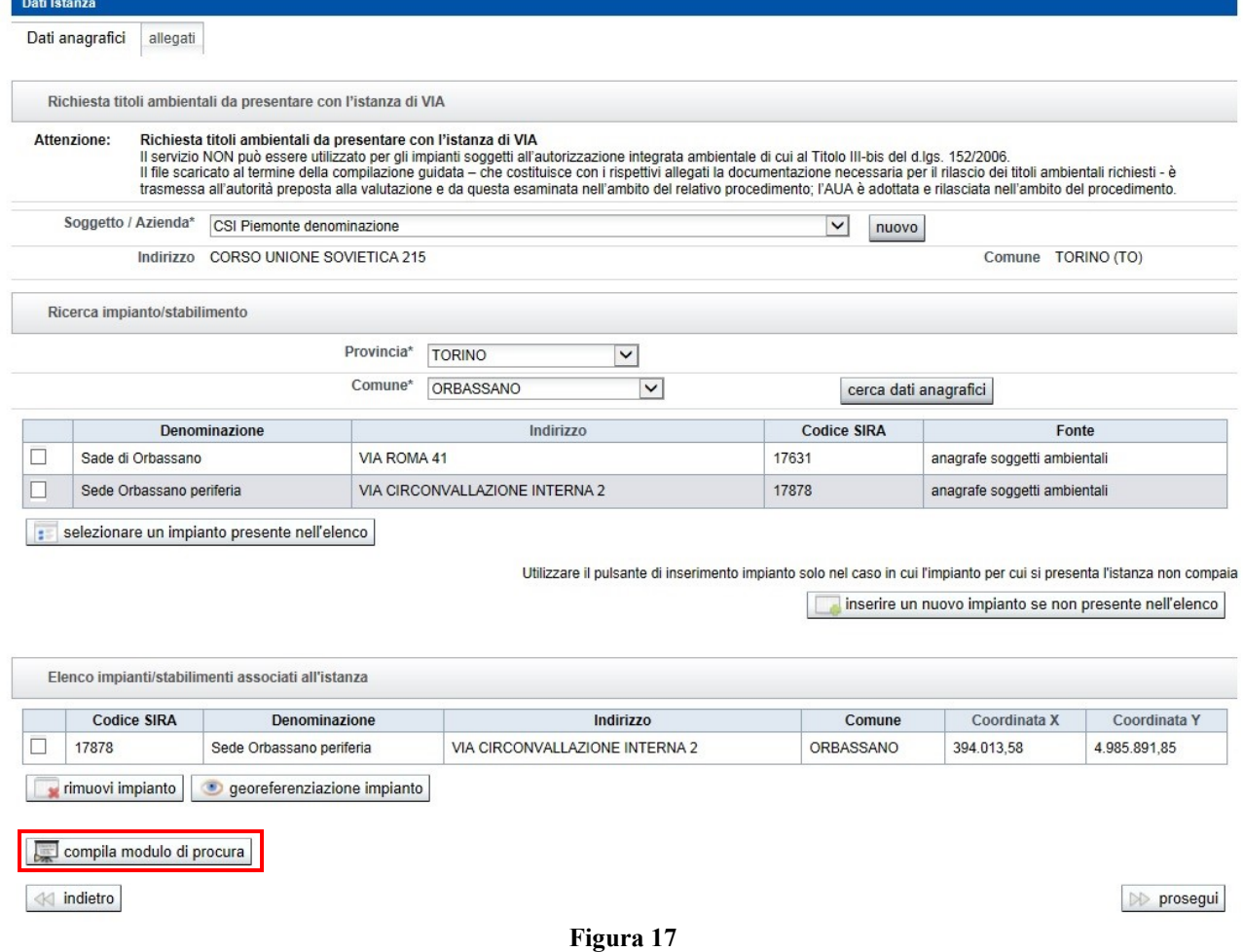

sono presenti i tasti:

*rimuovi impianto.* Serve a rimuovere l'impianto per cui si deve presentare l'istanza, nel caso in cui fosse stato selezionato per errore;

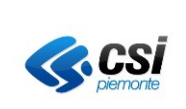

*georeferenziazione impianto*. Serve a georiferire, o a verificare le coordinate dell'impianto/attività, se già presenti. **Si ricorda che per le istanze di Autorizzazione in Via Generale la localizzazione tramite coordinate geografiche non è obbligatoria.**

*compila modulo di procura*. **Il pulsante compare solo se ci si è qualificati come procuratore ai sensi del D.P.R. 160/2010, in relazione al soggetto che deve presentare l'istanza**. Leggere quanto riportato al paragrafo successivo [Scarico e Compilazione procura speciale;](#page-20-0)

## <span id="page-17-0"></span>5.3.1.4 Localizzazione impianto (georeferenziazione impianto)

Le coordinate possono essere già presenti a sistema, se la sede è stata censita in passato nell'anagrafica dei procedimenti ambientali, oppure possono essere inserite e/o modificate. L'operazione di localizzazione consente di attivare il servizio cartografico ([Figura 18\)](#page-17-1) per individuare le coordinate geografiche dello stabilimento, o impianto. Le coordinate vengono riportate sul modulo dell'istanza da compilare.

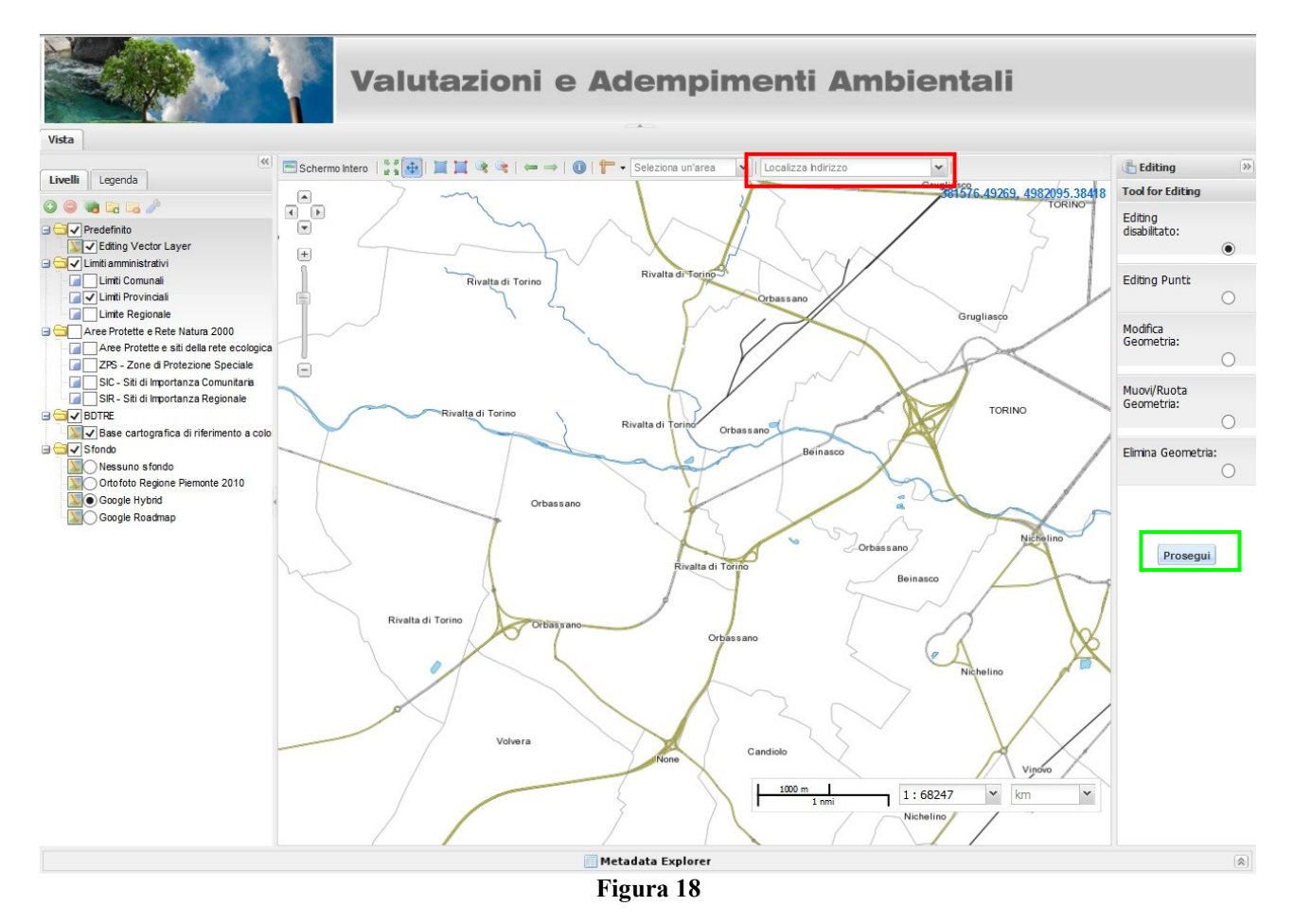

<span id="page-17-1"></span>La mappa si posiziona sul comune indicato per la sede. Per cercare la via è possibile utilizzare i pulsanti di navigazione su mappa,

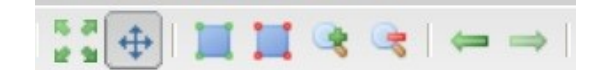

 portandosi con il mouse sopra la singola icona apparirà una breve descrizione di cosa fa il pulsante

MANUALE UTENTE 18

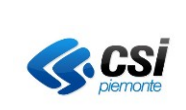

#### $\blacktriangleright$  | Via Roma, tori  $\times$   $\times$ Ma Roma, Torino, Italia 90065.55218, 4989211.86007  $\boxed{\bullet}$  $\sqrt{4}$  $\Box$  $\begin{array}{|c|} \hline \textbf{+} \\ \hline \textbf{+} \\ \hline \end{array}$ Rivalta di Torino Rivalta di Torino É Orbassano Grugliasco  $\quad \ \ \, \boxdot$ TORINO Rivalta di Torino Rivalta di Orbassand Reingsco Orbassano Nichelino Orbassano valta di Tor Beinasco Rivalta di Torino Orbas: **Figura 19**

oppure attivare la ricerca diretta, scrivendo l'indirizzo nel box "localizza indirizzo"

Una volta che ci si è posizionati nella zona ricercata si attiva la funzione di georeferenziazione (editing), selezionando il tasto riquadrato in rosso nell'immagine sottostante.

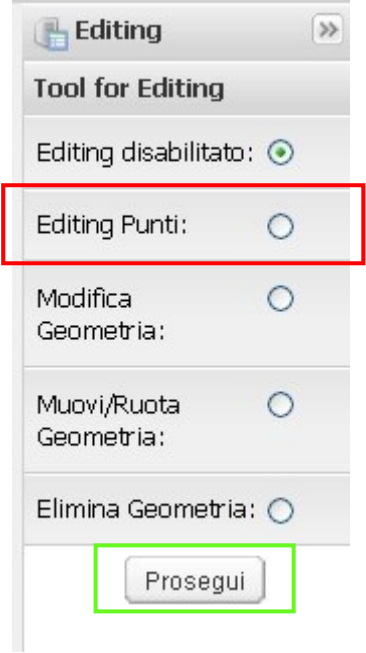

**Figura 20**

<span id="page-18-0"></span>E' possibile acquisire solo le coordinate puntuali (non più di un solo punto per impianto) e non è consentito tracciare il perimetro, o l'area dell'impianto o stabilimento.

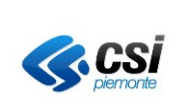

Per procedere, ci si porta direttamente su mappa, cliccando nel punto che si vuole acquisire. Il punto apparirà come nell'immagine sottostante

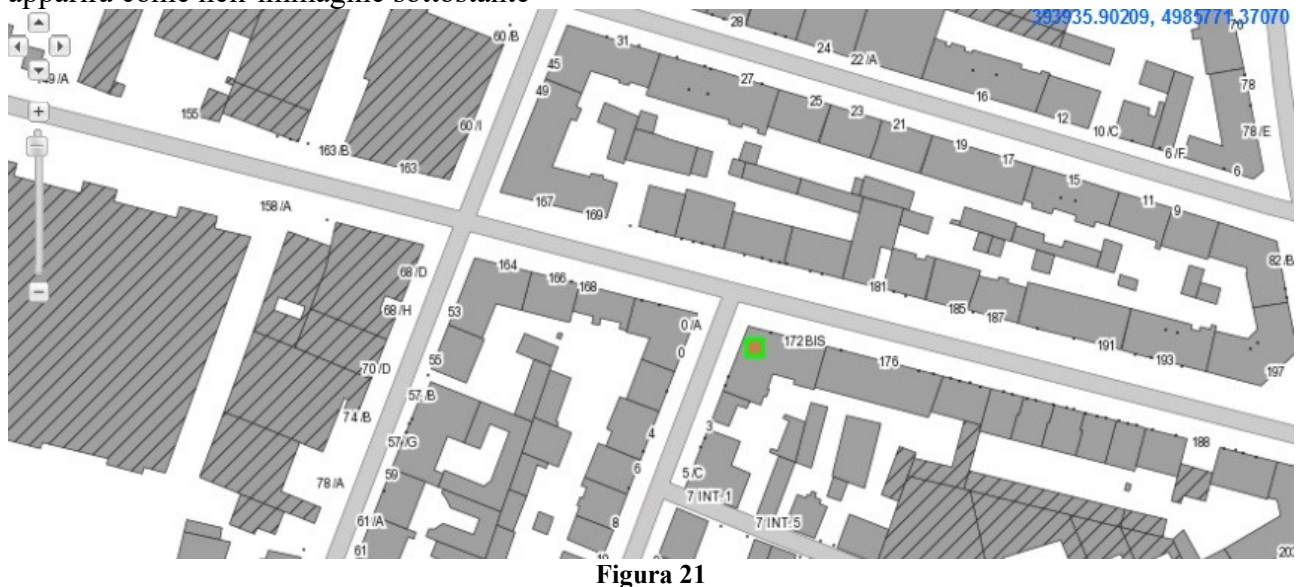

<span id="page-19-0"></span>In caso di errore è possibile eliminarlo e acquisirlo una seconda volta, oppure modificarlo per spostarlo.

MODIFICA: la modifica del punto si può effettuare attivando indifferentemente la voce "Modifica Geometria" o "Muovi/ruota Geometria" di [Figura 20.](#page-18-0) Occorre cliccare sul punto presente in mappa, che cambierà colore diventando blu, come nell'immagine sottostante

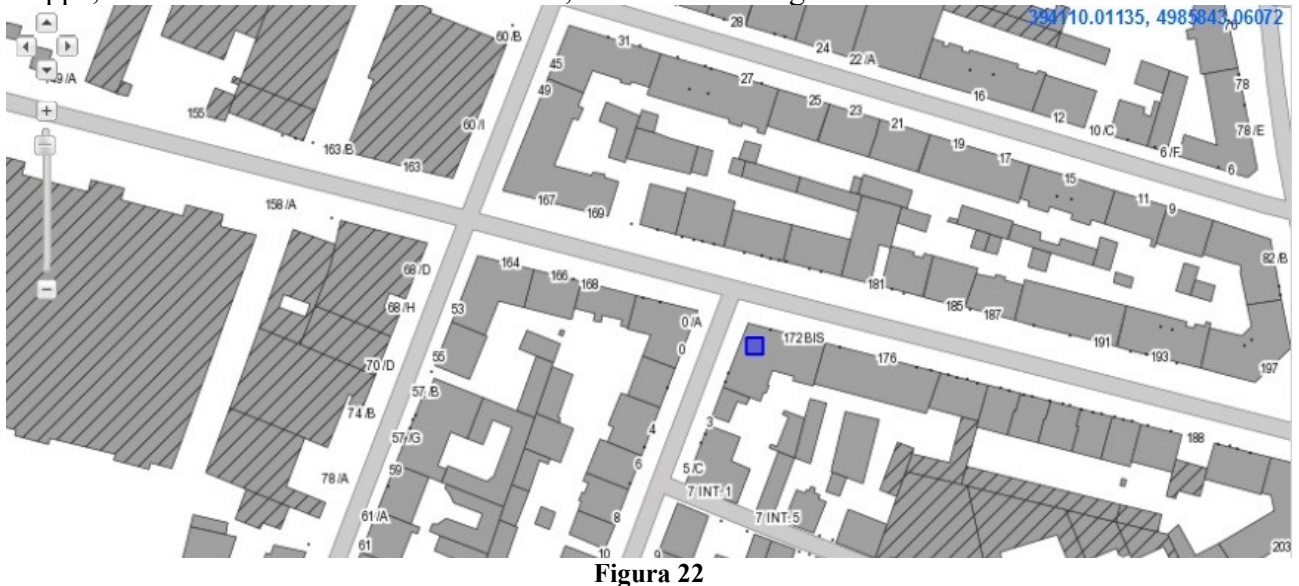

Tenendo il tasto sinistro del mouse premuto sul punto, effettuare lo spostamento con il cursore. Per terminare l'operazione cliccare sul punto stesso per segnalare che si vuole uscire dalla modalità di modifica. Il punto assumerà nuovamente il contorno verde , come in [Figura 21](#page-19-0)

ELIMINAZIONE: dopo aver selezionato l'apposita voce dal menù di [Figura 20,](#page-18-0) cliccare sul punto presente in mappa, apparirà un box di richiesta conferma dell'operazione, come nell'immagine sottostante

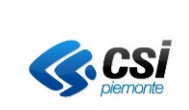

## **MANUALE UTENTE**

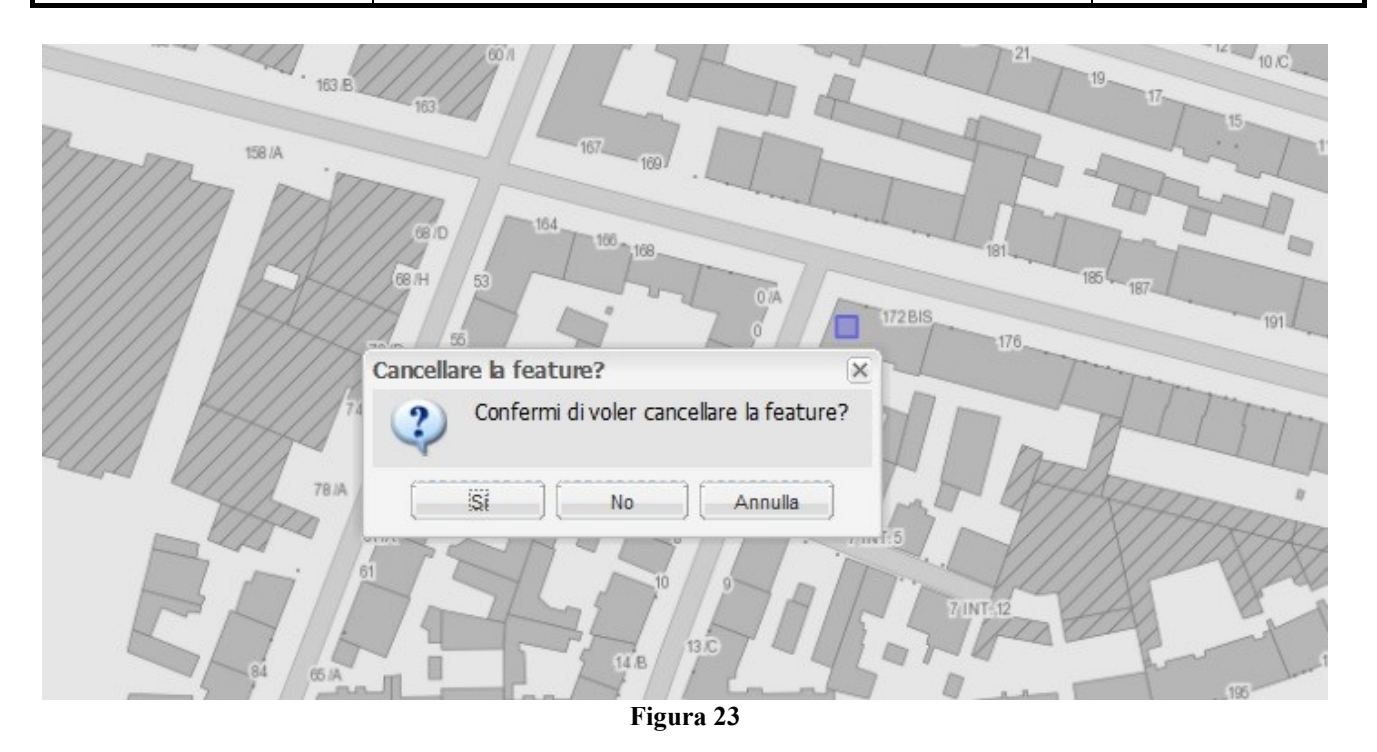

In caso di conferma, il punto verrà eliminato e sarà possibile procedere ad una nuova acquisizione, se necessario.

Per concludere la georeferenziazione e tornare alla pagina d'inserimento dati, selezionare il tasto "Prosegui" (riquadrato in verde in [Figura 18\)](#page-17-1). Le coordinate corrispondenti al punto saranno visibili nella pagina da cui è stato avviato il servizio di localizzazione.

<span id="page-20-0"></span>5.3.1.5 Scarico e Compilazione procura speciale

Il tasto è presente solo se ci si è accreditati come procuratore ai sensi del D.P.R. 160/2011 in relazione al soggetto che presenta l'istanza (campo "carica ricoperta" di [Figura 12\)](#page-13-0).

Il modulo, che va scaricato sulla propria postazione compilato e firmato fuori linea, ha un aspetto simile a quello riportato in [Figura 24](#page-21-0)

NOTA 1: il codice dell'istanza (riquadrato in rosso) deve corrispondere al codice dell'istanza, che si sta compilando;

NOTA 2: nel caso in cui non fosse possibile scaricare il modulo verificare che siano stati disattivati i blocchi pop up del browser, o di eventuali barre aggiuntive (es google toolbar). Per approfondimenti leggere quanto riportato nella "Guida alla configurazione della postazione di lavoro e del certificato digitale" disponibile sulla home page del portale:

[http://www.sistemapiemonte.it/cms/privati/ambiente-e-energia/servizi/804-valutazioni-e](http://www.sistemapiemonte.it/cms/privati/ambiente-e-energia/servizi/804-valutazioni-e-adempimenti-ambientali)[adempimenti-ambientali](http://www.sistemapiemonte.it/cms/privati/ambiente-e-energia/servizi/804-valutazioni-e-adempimenti-ambientali)

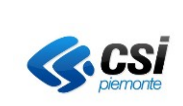

SIRA

#### **SISTEMA INFORMATIVO PROCEDIMENTI AMBIENTALI**

**MANUALE UTENTE**

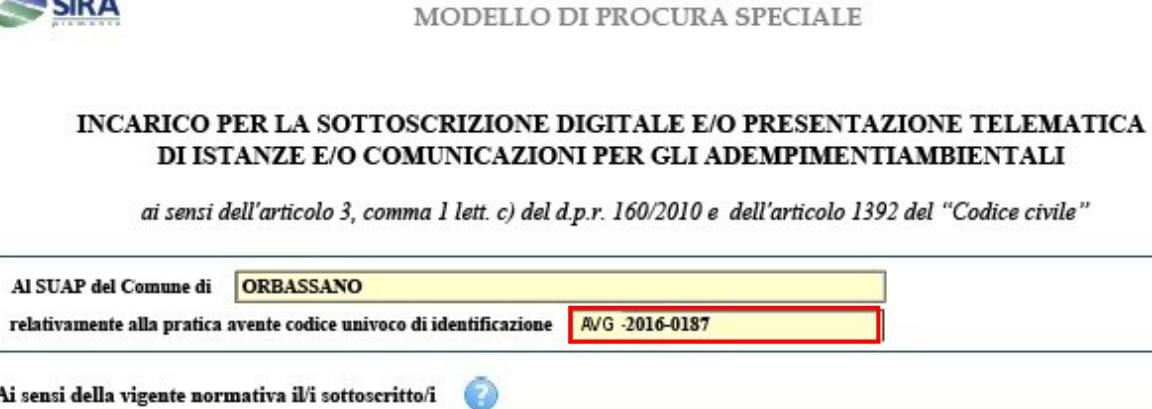

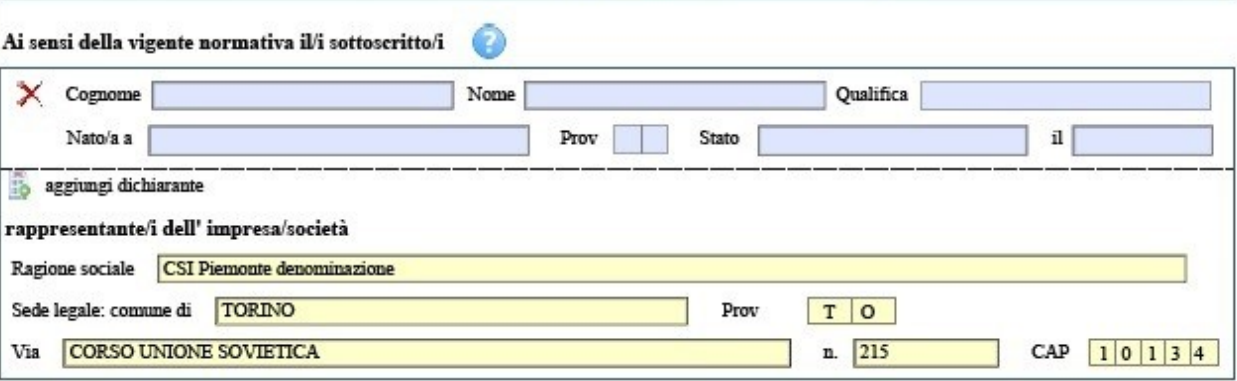

Valendosi della facoltà prevista dagli articoli 46 e 47 del Decreto del Presidente della Repubblica 28/12/2000, n. 445, consapevole delle sanzioni penali previste dall'articolo 76 del D.P.R. 445/2000 e dall'articolo 483 del Codice Penale nel caso di dichiarazioni non veritiere e di falsità in atti,

#### DICHLARA / DICHLARANO

di conferire, con la presente scrittura, a valere ad ogni fine di legge, procura speciale per la

SOTTOSCRIZIONE DIGITALE E TRASMISSIONE TELEMATICA DELL'ISTANZA

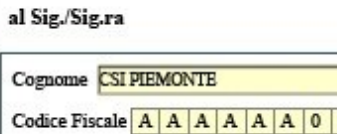

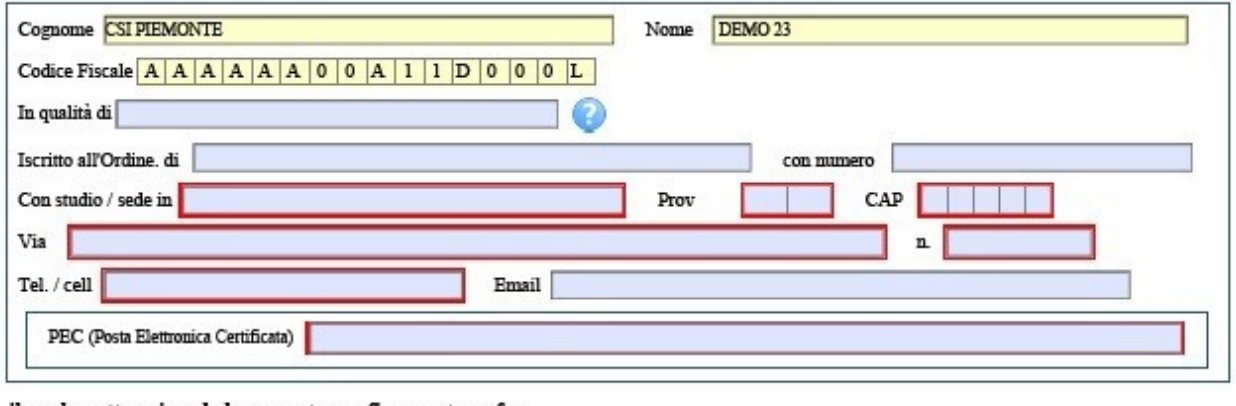

<span id="page-21-0"></span>il quale, sottoscrivendo la presente con firma autografa,

ACCETTA L'INCARICO

**Figura 24**

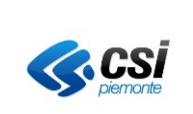

# <span id="page-22-0"></span>*5.3.2 Compilazione istanza*

La compilazione è stata suddivisa in due fasi, corrispondenti a due diverse sezioni da compilare. La prima è quella denominata "Dati generali**" e dev'essere confermata per passare a quella successiva.**

Attenzione: la conferma dei dati non impedisce di accedere successivamente alla sezione e modificare/correggere quanto inserito

# <span id="page-22-1"></span>5.3.2.1 Sezione Dati generali

La pagina visualizzata è la seguente

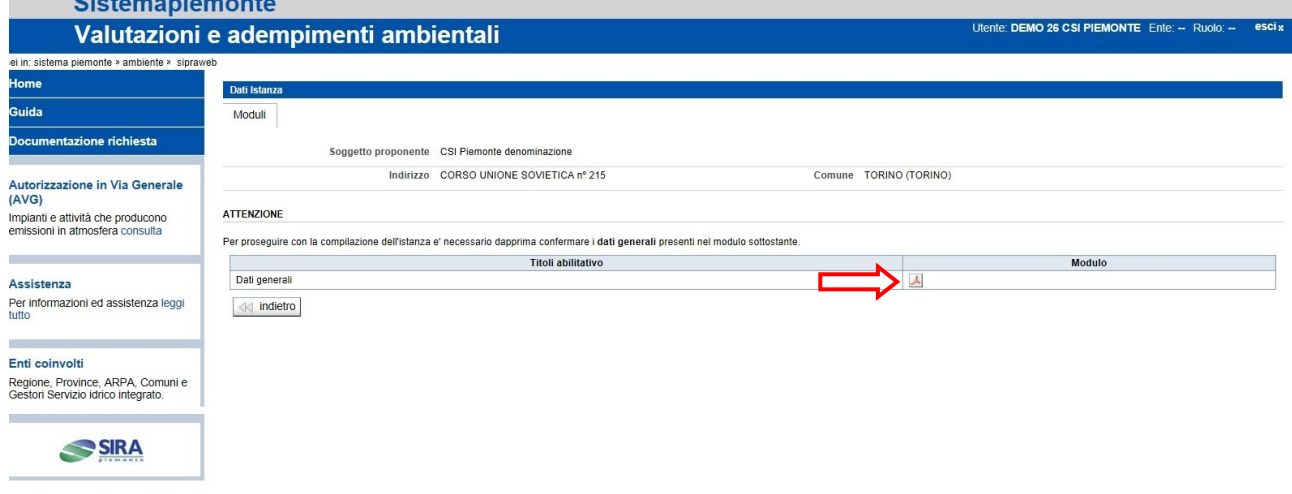

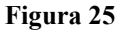

Per compilare la prima parte attivare il tasto indicato dalla freccia rossa

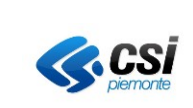

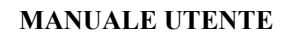

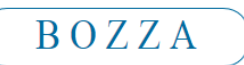

Esente da bollo

Bollo assolto in altro adempimento

# Valutazioni e adempimenti ambientali Tipo adempimento Emissioni in atmosfera per gli impianti e attivita'di cui all'art. 272 del D.Los 3/4/2006 n.152 (procedura semplif. AVG) Al SUAP territorialmente competente A Emissioni in atmosfera per gli impianti e attivita'di cui all'art. 272 del D.Lgs.3/4/2006 n.152 (procedura semplif. AVG) ٦

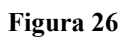

<span id="page-23-1"></span>**NOTA: non tutti i campi da compilare sono obbligatori, ma solo quelli indicati con l'asterisco. S'invita a porre attenzione all'annullamento della marca da bollo**. Il numero va inserito nel modulo in alto a sinistra, prima dei dati del richiedente, come in [Figura 26](#page-23-1)

Vi sono casi in cui non si è tenuti a inserire la marca da bollo, come accade per gli Enti pubblici, o per coloro che stanno presentando l'AVG assieme ad altri procedimenti (ad es permessi edilizi, o altro). In questi casi si deve spuntare la casella più opportuna: "Esente da bollo", o "Bollo assolto in altro adempimento" rispettivamente.

# <span id="page-23-0"></span>5.3.2.2 Sezione DATI DEL RICHIEDENTE

L'aspetto ed i dati di questa sezione sono conseguenza di quanto è stato indicato nel campo *[Carica](#page-13-2)  [ricoperta,](#page-13-2)* quando sono stati compilati i dati relativi al soggetto (leggere quanto riportato in [Inserimento soggetto/azienda\)](#page-12-0).

Se è stato scelto il valore "delegato del legale rappresentante", o "procuratore", la sezione apparirà vuota [\(Figura 27\)](#page-24-2) e chi sta compilando dovrà riportare i dati del titolare, o rappresentante legale.

#### **DATI DEL RICHIEDENTE**

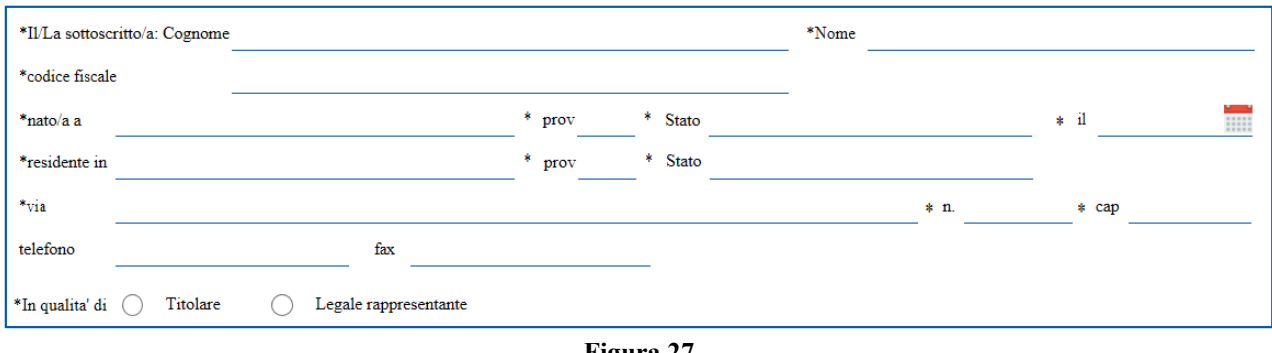

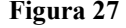

<span id="page-24-2"></span>Se in fase di registrazione del soggetto è stato scelto uno degli altri valori ("Legale Rappresentante", "Titolare") nella sezione compariranno i suoi dati già precompilati e dovrà essere il soggetto indicato a firmare l'istanza in questione

# <span id="page-24-0"></span>5.3.2.3 Sezione DATI AZIENDA e DATI IMPIANTO

Nelle due sezioni sono riportati i dati immessi o selezionati dall'utente precedentemente. I dati presenti non sono modificabili direttamente nel modulo.

# <span id="page-24-1"></span>5.3.2.4 Sezione INQUADRAMENTO TERRITORIALE

Se è stata fatta, o era presente la georeferenziazione dell'impianto/stabilimento, i campi relativi alle coordinate geografiche sono già valorizzati come nell'esempio sottostante.

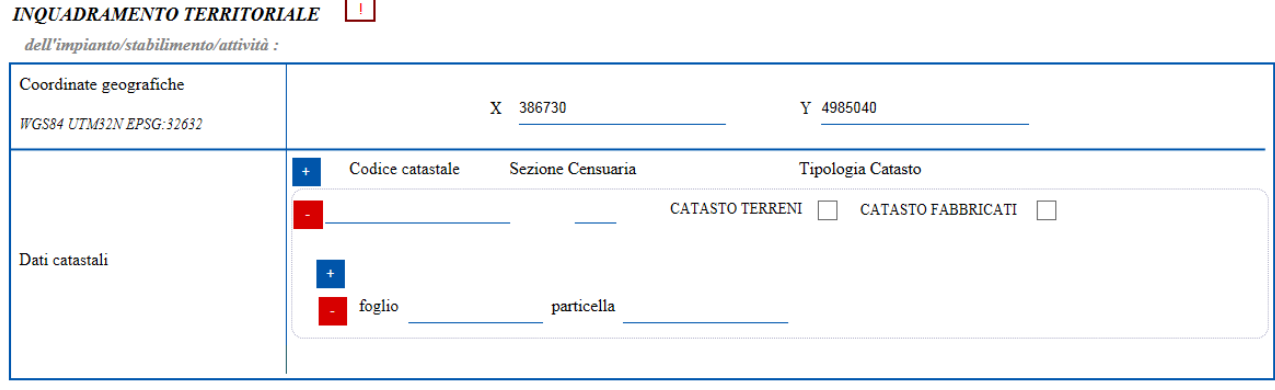

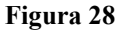

E' possibile completare le informazioni, specificando i dati catastali. Nel caso in cui non sia presente alcun dato, è obbligatorio compilare una delle due sezioni: coordinate geografiche o dati catastali.

Per salvare i dati inseriti in questa prima sezione occorre attivare il tasto "conferma" posto al fondo del modulo. L'operazione va a buon fine SOLO SE sono stati inseriti tutti i dati obbligatori. **Attenzione: la conferma dei dati non impedisce di accedere successivamente alla sezione e modificare/correggere quanto inserito**

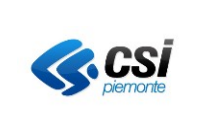

# <span id="page-25-0"></span>5.3.2.5 Scelta AVG da compilare

La conferma dei dati descritti nel capitolo precedente abilita la lista delle tipologie di AVG che possono essere richieste

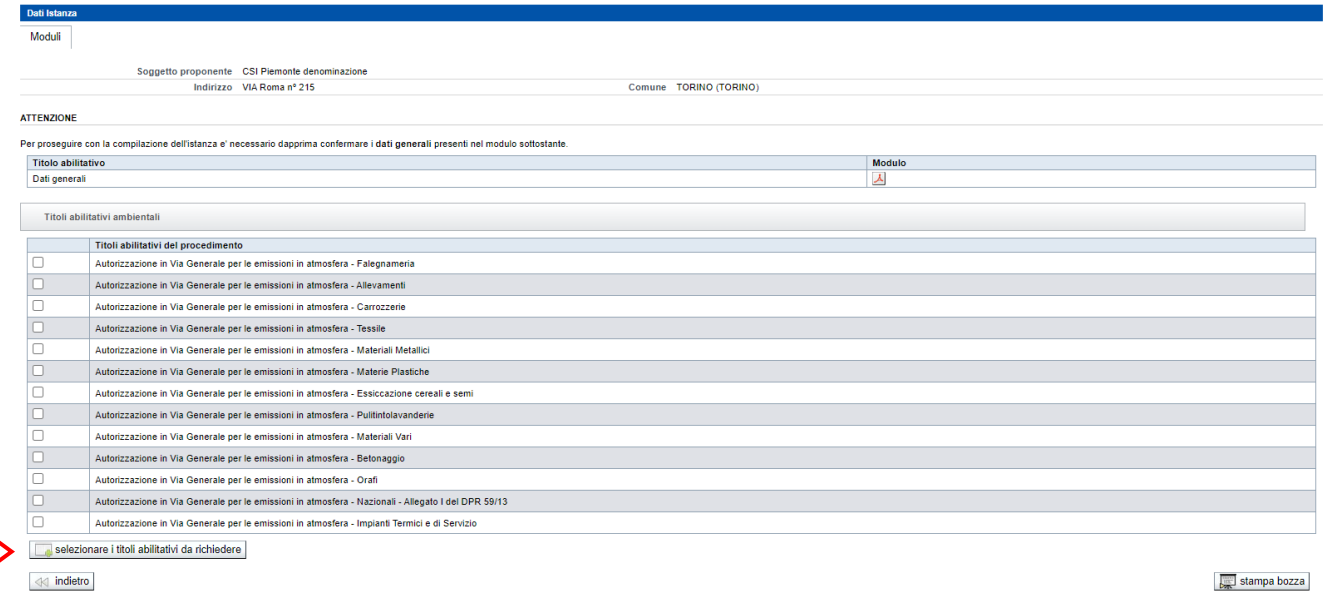

#### **Figura 29**

Per proseguire spuntare la casella posta accanto ad una delle AVG e attivare il pulsante indicato dalla freccia

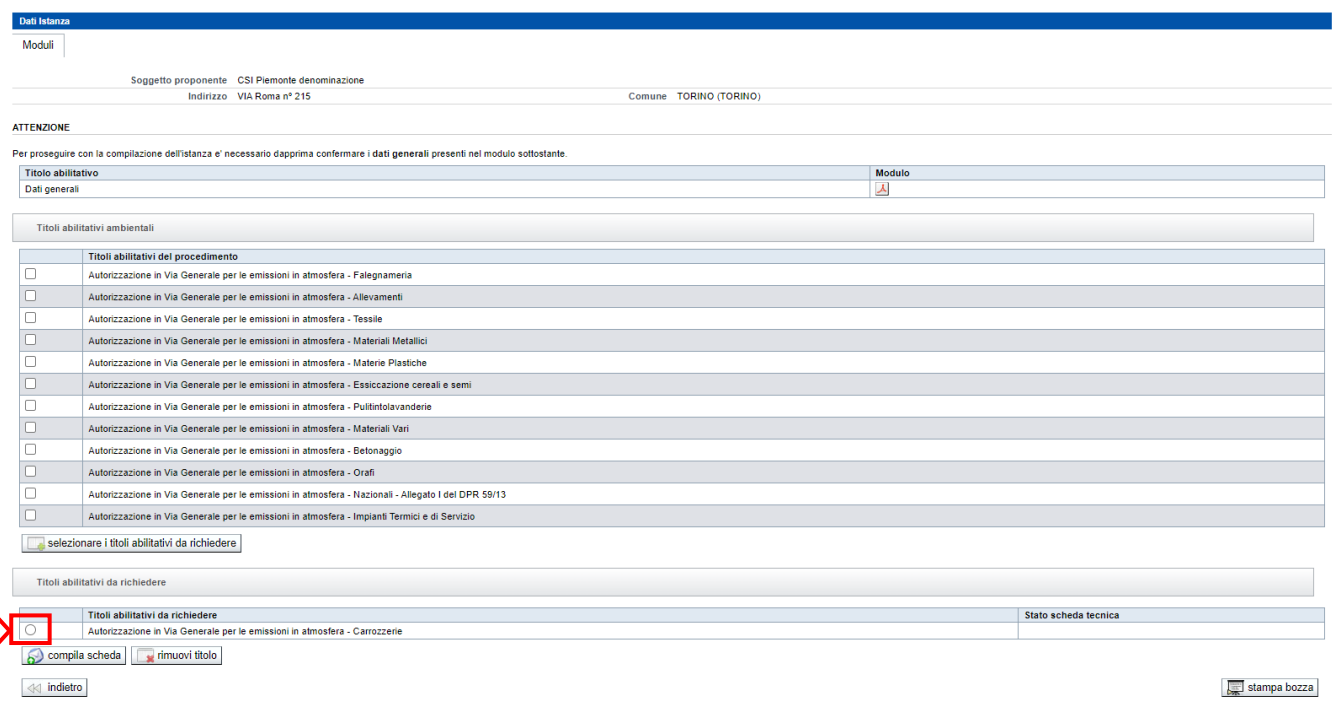

#### **Figura 30**

Per compilare la scheda dei dati tecnici selezionare il radio button posto accanto alla voce selezionata e attivare il *compila scheda*

<span id="page-26-0"></span>5.3.2.6 Compilazione scheda Autorizzazione in Via Generale (AVG)

All'apertura la scheda si presenta come nell'immagine sottostante

# Valutazioni e adempimenti ambientali

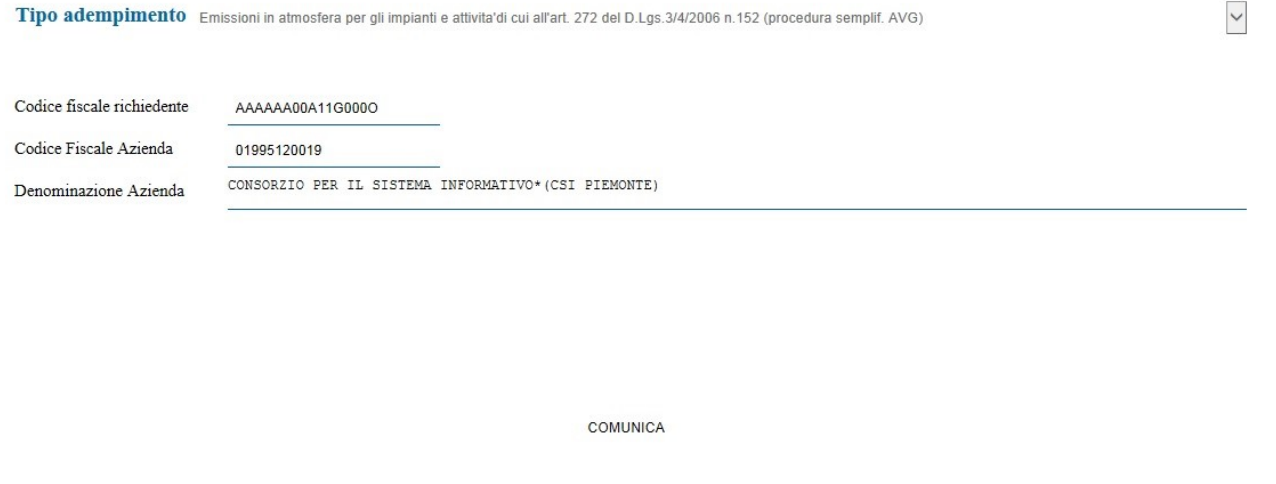

SCHEDA D - EMISSIONI IN ATMOSFERA PER IMPIANTI E ATTIVITA' IN DEROGA

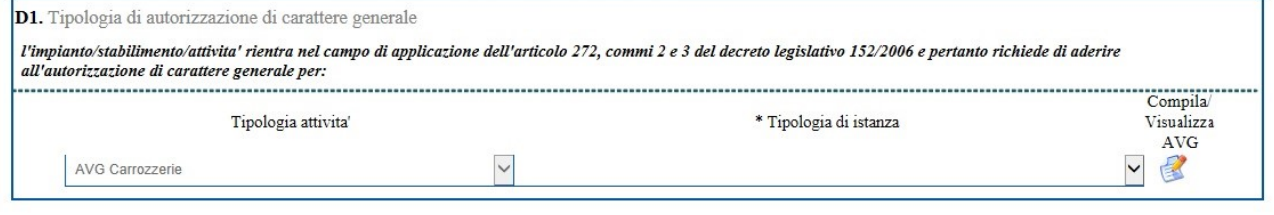

**Figura 31**

Scelta la tipologia di istanza, compaiono le sezioni successive, come nell'esempio di [Figura 32.](#page-27-1)

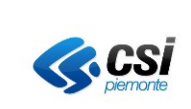

AVG Carrozzerie

. . . . . .

#### **SISTEMA INFORMATIVO PROCEDIMENTI AMBIENTALI**

8  $\vee$ 

. . . . . . . . .

#### **MANUALE UTENTE**

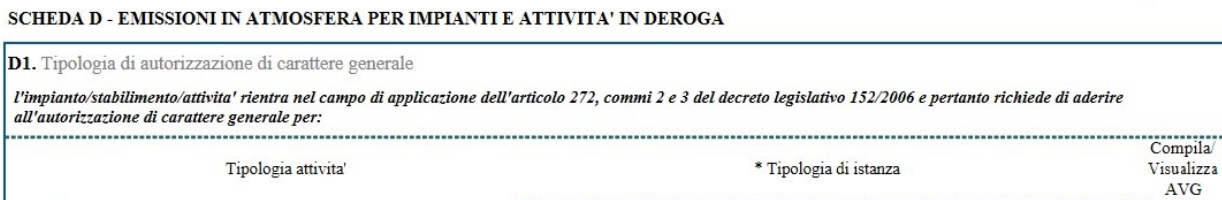

 $\checkmark$ 

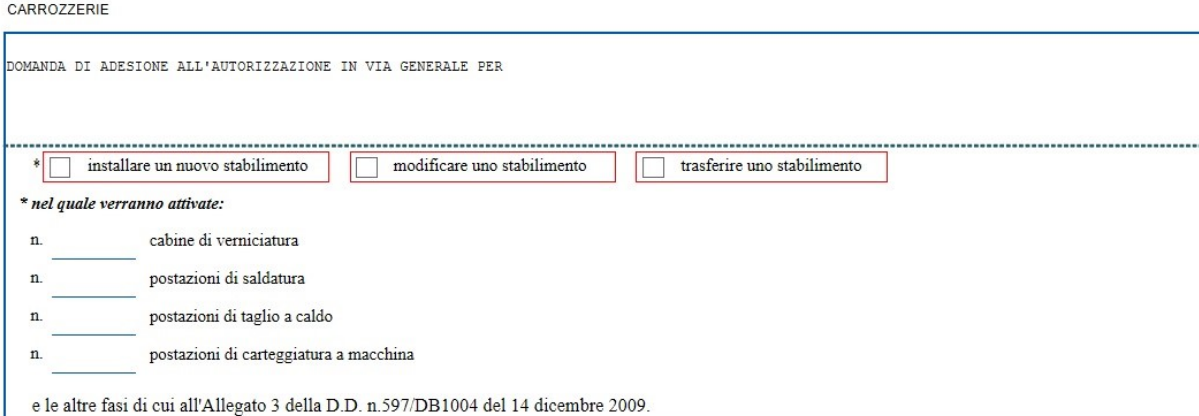

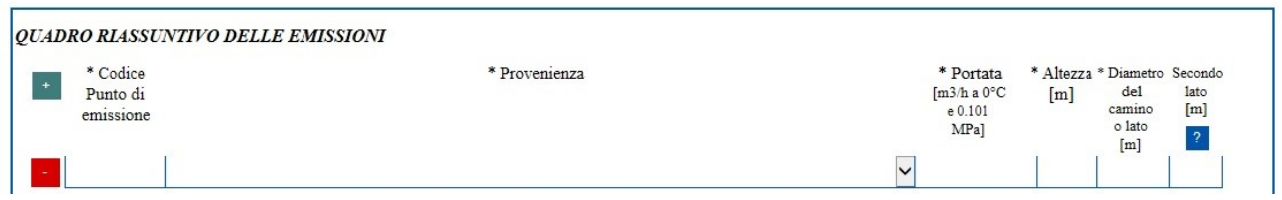

# <span id="page-27-0"></span>5.3.2.7 Trasferimento stabilimento

In caso di trasferimento l'istanza va presentata, inserendo i dati della nuova sede. Nel modulo la spunta dell'opzione "trasferire uno stabilimento" fa comparire i campi in cui specificare l'indirizzo di provenienza, come da immagine sottostante

<span id="page-27-1"></span>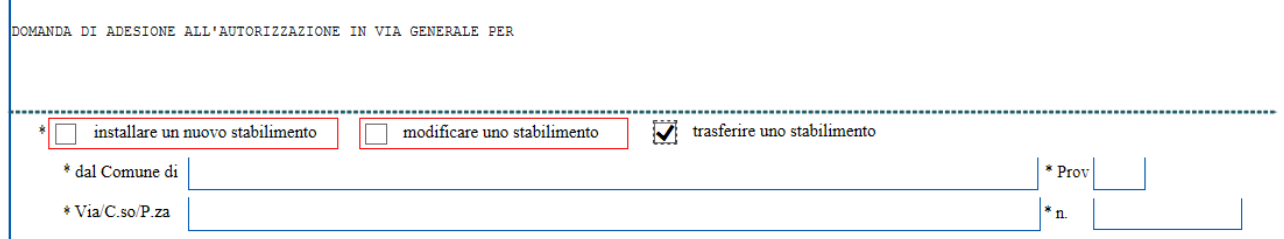

**Figura 32**

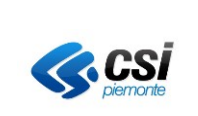

.

#### **MANUALE UTENTE**

# <span id="page-28-0"></span>5.3.2.8 Salvataggio informazioni inserite

Per salvare le informazioni inserite attivare il tasto "salva in bozza", o "conferma". Il primo consente di salvare i dati immessi, anche se non sono state compilate tutte le sezioni presenti e i dati obbligatori. L'attivazione del secondo verifica la completezza dei dati, segnalando se ci sono informazioni mancanti.

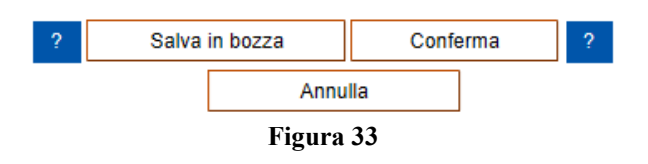

## <span id="page-28-1"></span>*5.3.3 Inserimento/gestione allegati*

#### <span id="page-28-2"></span>5.3.3.1 Caricamento allegati

Per maggiore chiarezza sugli allegati richiesti ed il loro contenuto s'invita a consultare la sezione [Documentazione richiesta.](http://www.sistemapiemonte.it/cms/privati/ambiente-e-energia/servizi/804-valutazioni-e-adempimenti-ambientali/3136-documentazione)

La pagina per inserire gli allegati può essere richiamata attivando il tasto "gestione allegati", come da immagine sottostante

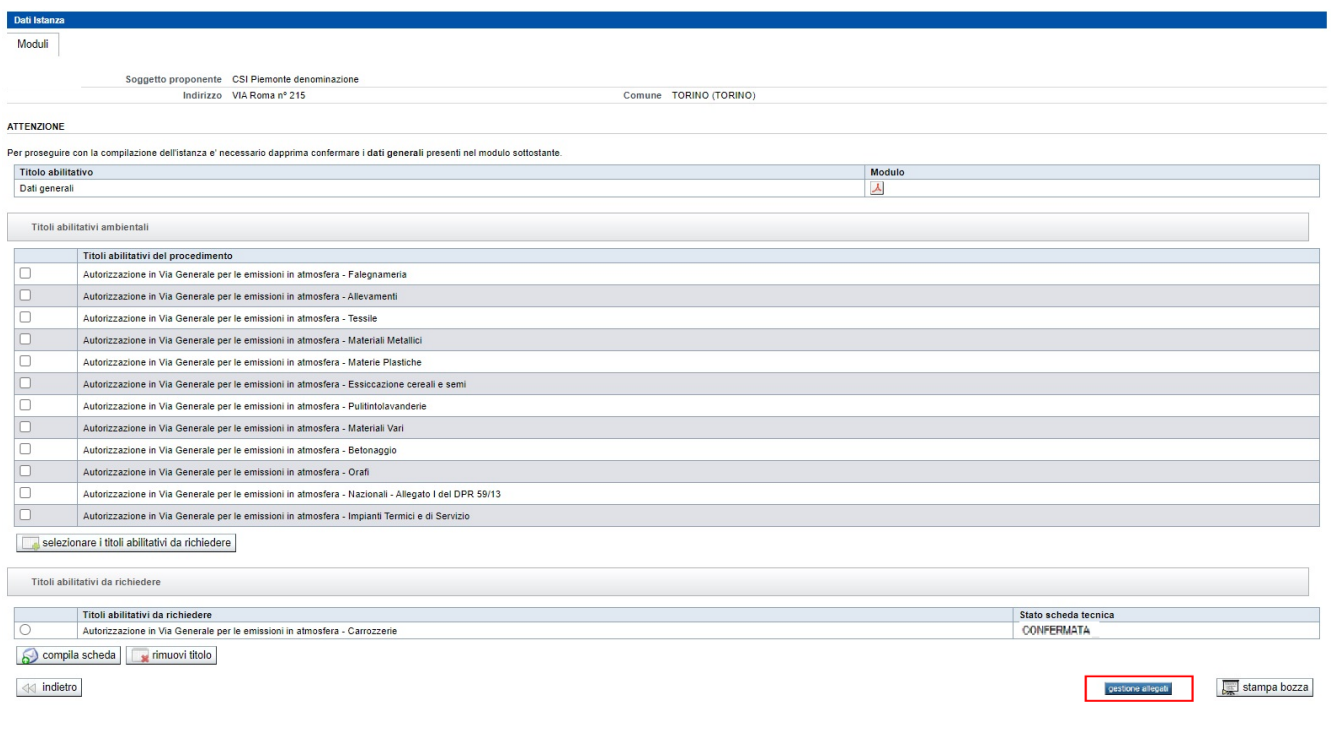

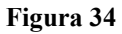

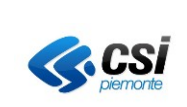

# ATTENZIONE: il tasto gestione allegati è attivo SE E SOLO SE lo stato della, o delle schede relative a tutti i titoli abilitativi scelti è CONFERMATO

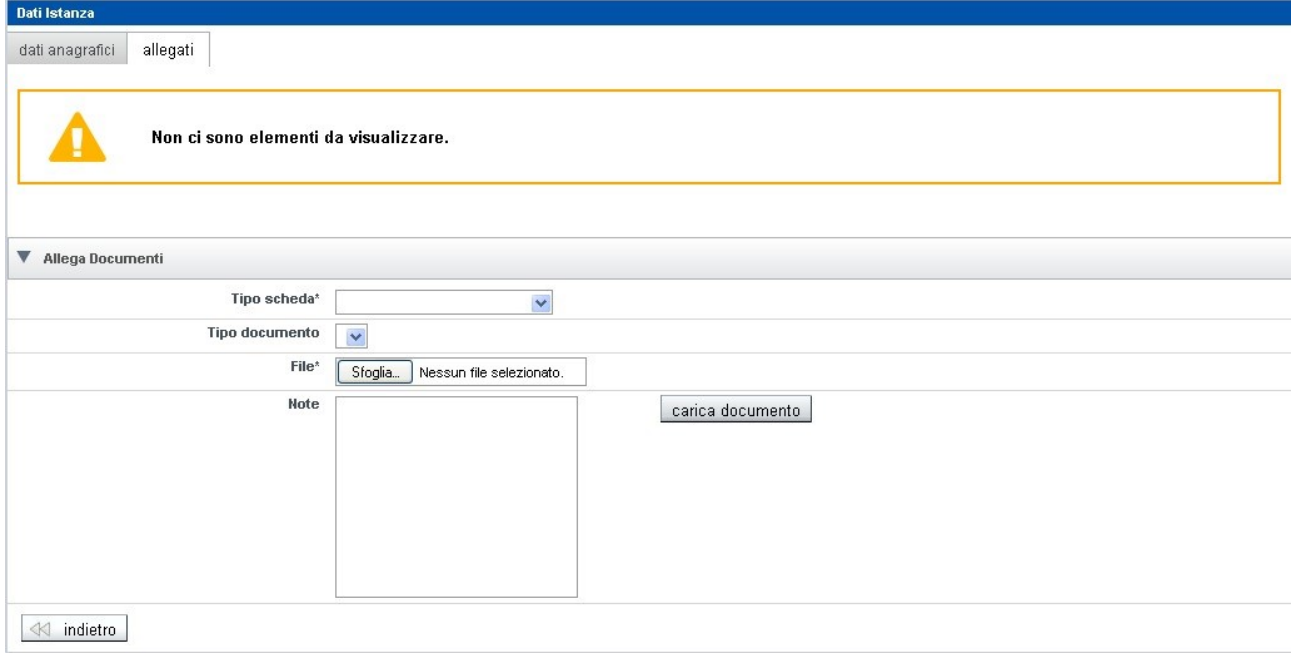

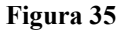

Il campo "Tipo scheda" presenta l'elenco di tutte le tipologie di Autorizzazioni in Via Generale. Occorre selezionare quella relativa alla scheda tecnica compilata e quindi caricare per il campo "Tipo documento" i file relativi alle voci con asterisco. Esse si riferiscono ai documenti obbligatori ed il loro mancato caricamento non consente di proseguire con il completamento e la firma dell'istanza. Ovviamente possono essere allegati file in aggiunta ai valori obbligatori

# <span id="page-29-0"></span>5.3.3.2 Formati ammessi

Tutti i file allegati devono essere firmati digitalmente. Sono ammessi solo alcuni formati di documento, elencati nella successiva tabella:

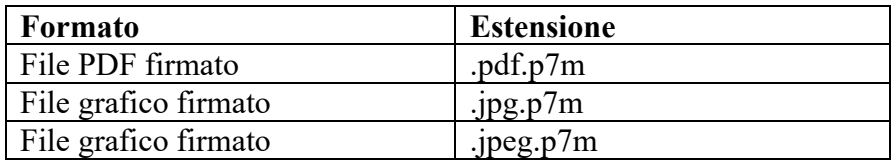

# **ATTENZIONE: si raccomanda di non inserire punti all'interno dei nomi dei file. I punti devono servire solo a separare le estensioni dei file.**

# <span id="page-29-1"></span>*5.3.4 Completamento istanza*

Il caricamento degli allegati abilita il pulsante "completa istanza", che comparirà nella pagina, come nell'esempio sottostante.

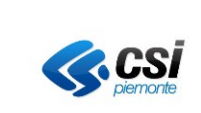

#### **MANUALE UTENTE**

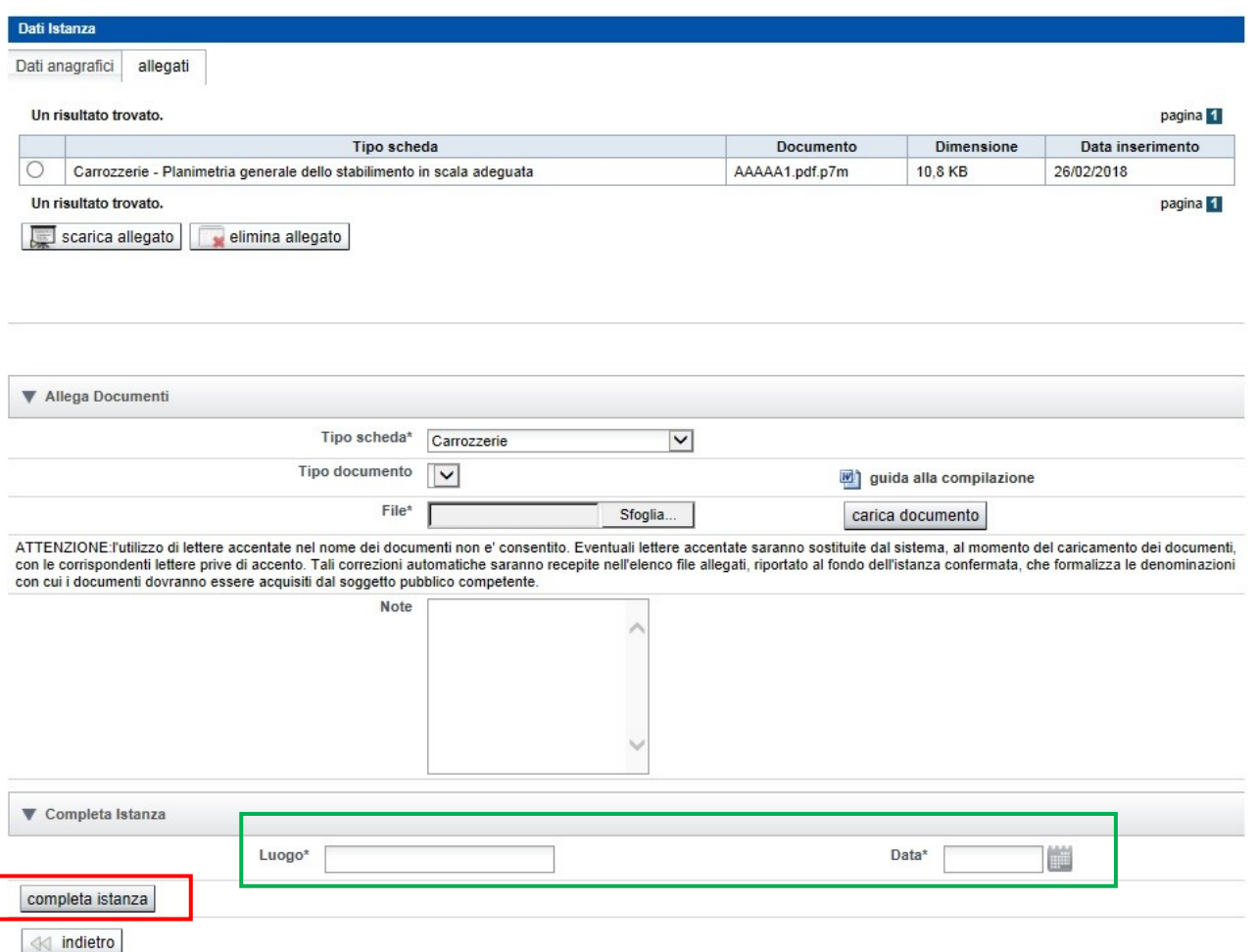

**Figura 36**

Previa compilazione dei campi riquadrati in verde, l'attivazione del "completa istanza" fa scattare il controllo sugli allegati e, se non sono stati caricati tutti quelli obbligatori, non sarà possibile proseguire.

In caso positivo, l'applicativo torna all'elenco istanze e quella completata passa in stato "da firmare" [\(Figura 37\)](#page-30-0)

<span id="page-30-0"></span>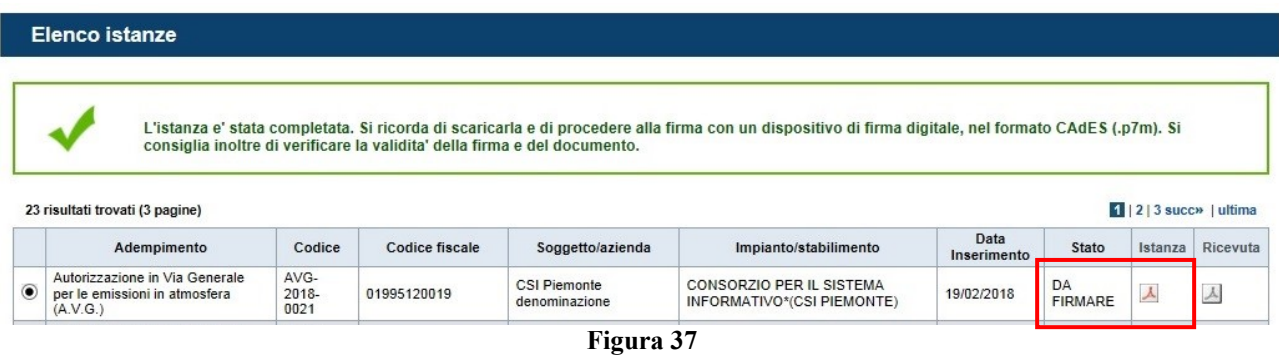

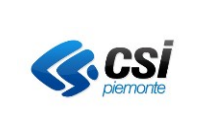

# <span id="page-31-0"></span>*5.3.5 Scarico istanza da firmare*

Selezionando l'icona riquadrata in rosso di [Figura 37,](#page-30-0) si apre il modulo, che va scaricato sul proprio computer e firmato con un kit di firma digitale. Dopo aver apposto la firma, si consiglia di verificare la validità della stessa riaprendo il file.

# <span id="page-31-1"></span>*5.3.6 Caricamento istanza firmata*

Per caricare l'istanza firmata, selezionarla nella pagina riportata in [Figura 37](#page-30-0) e attivare il tasto "allega istanza firmata".

Si accede alla maschera di caricamento allegati, in cui è presente la sezione per il caricamento del documento firmato con la tipologia già preimpostata [\(Figura 38\)](#page-31-2)

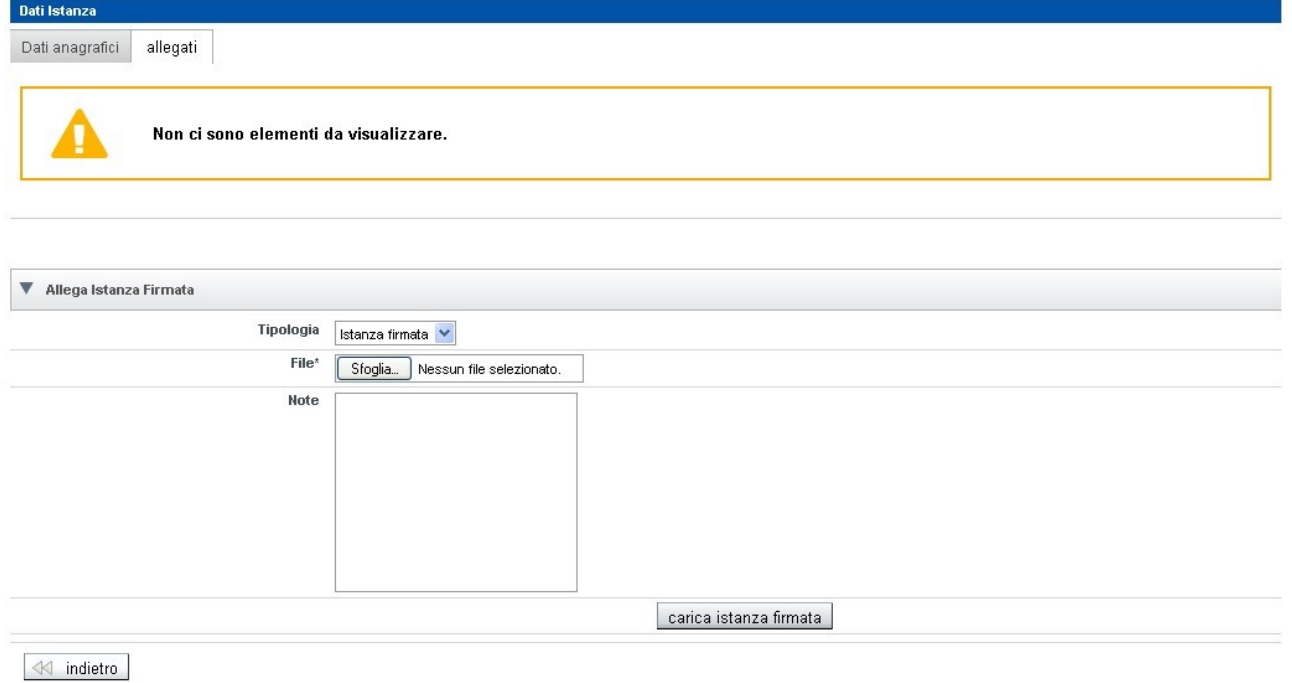

**Figura 38**

<span id="page-31-2"></span>Dopo aver selezionato il file, attivare il tasto "carica istanza firmata". La pagina assumerà l'aspetto riportato nell'immagine sottostante

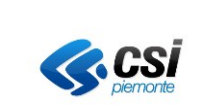

#### **MANUALE UTENTE**

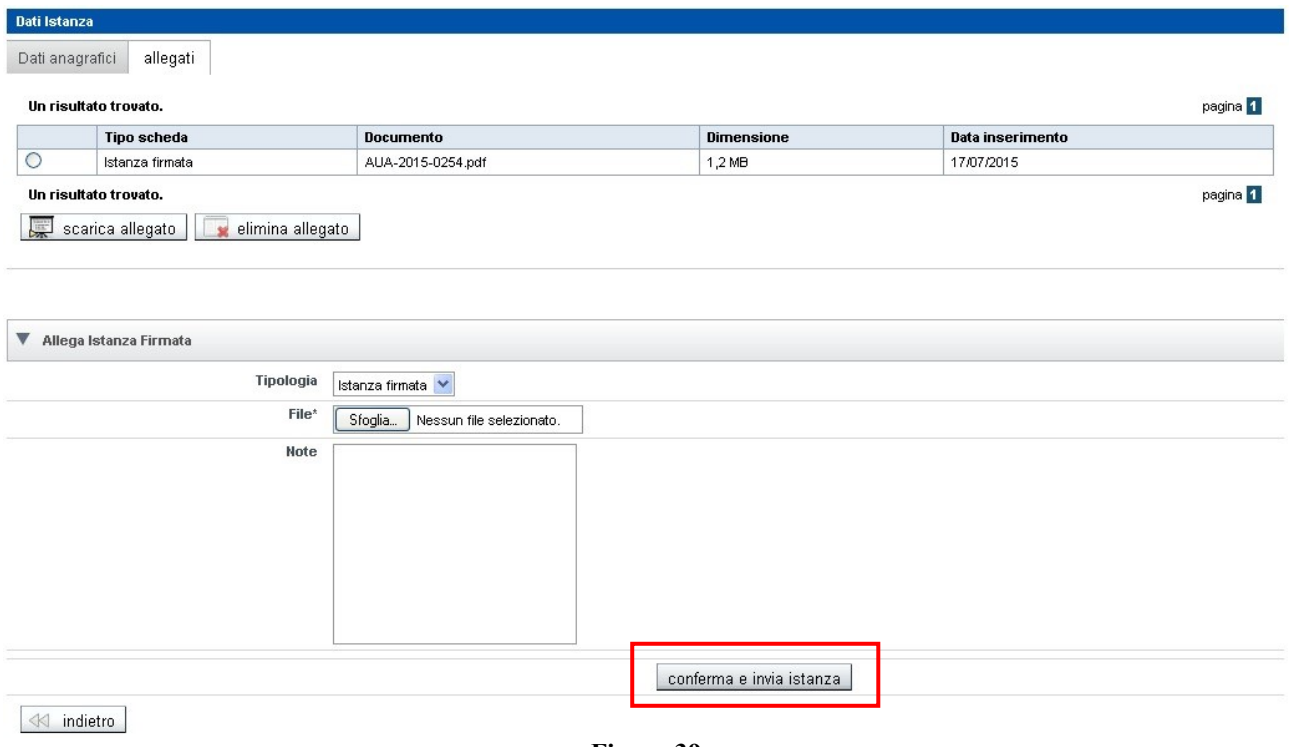

**Figura 39**

<span id="page-32-1"></span>Lo stato dell'istanza cambia in FIRMATO e in questa fase è possibile solo eliminare/sostituire il file firmato, ma non è più possibile modificare il contenuto dell'istanza, o degli allegati.

Per sostituire l'istanza firmata, occorre prima eliminare quella presente selezionandola e attivando il tasto "elimina allegato". Si procede quindi ad un nuovo caricamento

## <span id="page-32-0"></span>*5.3.7 Conferma e invio dell'istanza firmata*

Questa funzionalità viene attivata con il tasto "conferma e invia istanza" di [Figura 39](#page-32-1) e consente l'invio **solo nel caso in cui il SUAP competente sia integrato al presente sistema di composizione istanza.**

I SUAP riceventi possono appartenere alle seguenti due casistiche:

- 1) SUAP integrati, ovvero SUAP che ricevono l'istanza dalla PEC di sistema
- 2) SUAP NON integrati, ovvero SUAP che non hanno comunicato di voler ricevere l'istanza da PEC di Sistema Piemonte. L'istanza dovrà essere fatta pervenire loro, secondo le modalità da essi previste.

In tutti i casi occorre attivare il tasto "conferma e invia istanza" perché sia resa disponibile al backoffice utilizzato dalle province per l'istruttoria.

Selezionando il tasto evidenziato in rosso di [Figura 39,](#page-32-1) il sistema chiederà conferma visualizzando il messaggio seguente:

#### **Sistemapiemonte**

#### Valutazioni e adempimenti ambientali

#### i in: sistema piemonte » ambiente » sipraweb conferma invio istanza

Attenzione: con questa operazione verrà consolidata l'istanza e non sarà più possibile apportare alcuna modifica. L'istanza verrà inviata al SUAP competente secondo le modalità<br>previste dal SUAP specifico. Si desidera proc

**X** annulla **C** conferma

**Figura 40**

è possibile annullare l'operazione con l'apposito tasto, o confermarla. La conferma non consente più di tornare ad uno stadio precedente.

Se il SUAP competente è integrato al sistema (caso al punto 1) da cui riceve l'istanza, si torna alla pagina con l'elenco istanze ed è possibile procedere allo scarico della ricevuta d'invio, come nell'immagine sottostante

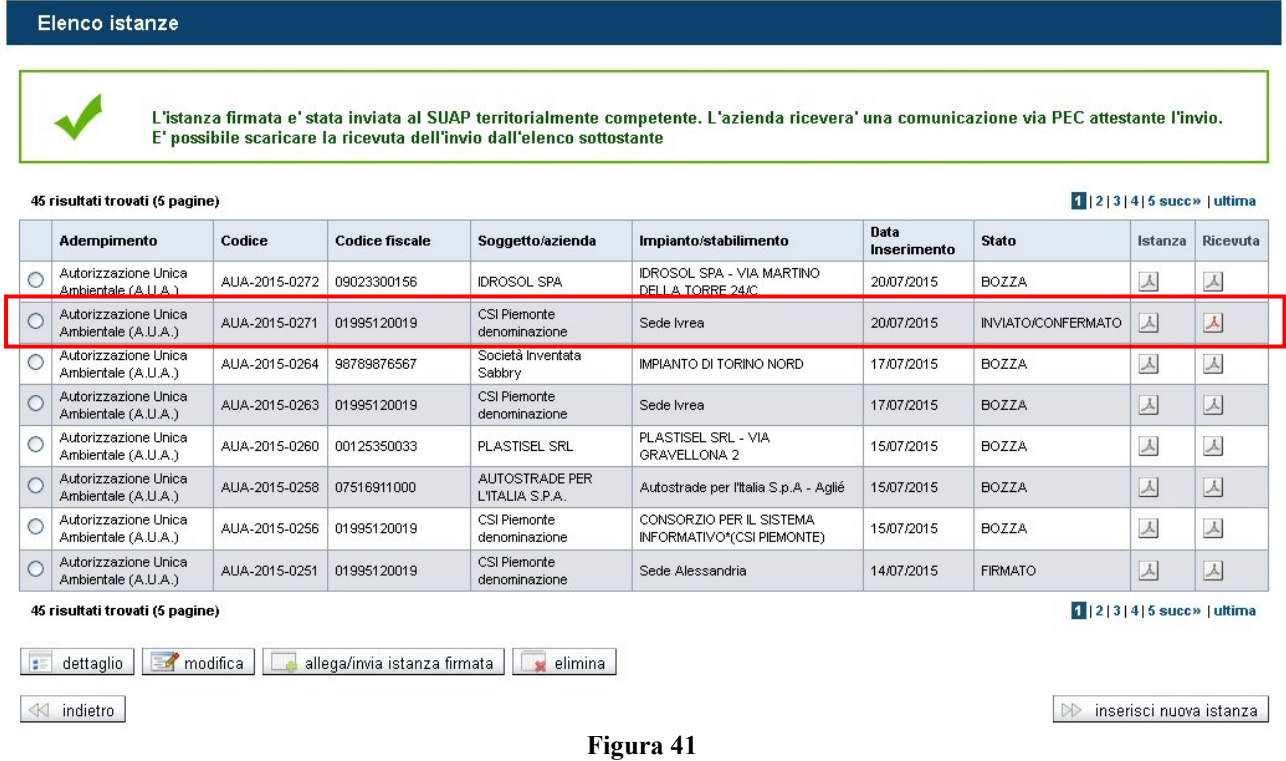

Il messaggio visualizzato è il seguente: *L'istanza firmata è stata inviata al SUAP territorialmente competente. L'azienda riceverà una comunicazione via PEC attestante l'invio. E' possibile scaricare la ricevuta dell'invio dall'elenco sottostante*

Per i SUAP che non sono ancora integrati al sistema (caso al punto 2) non viene fatto l'invio e si dovrà provvedere secondo le modalità previste da esso.

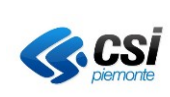

#### **MANUALE UTENTE**

L'istanza firmata e' stata consolidata e non e' piu' modificabile. E' necessario inoltrarla al SUAP territorialmente competente<br>(D.P.R.160/2010), secondo le modalita' da esso previste.

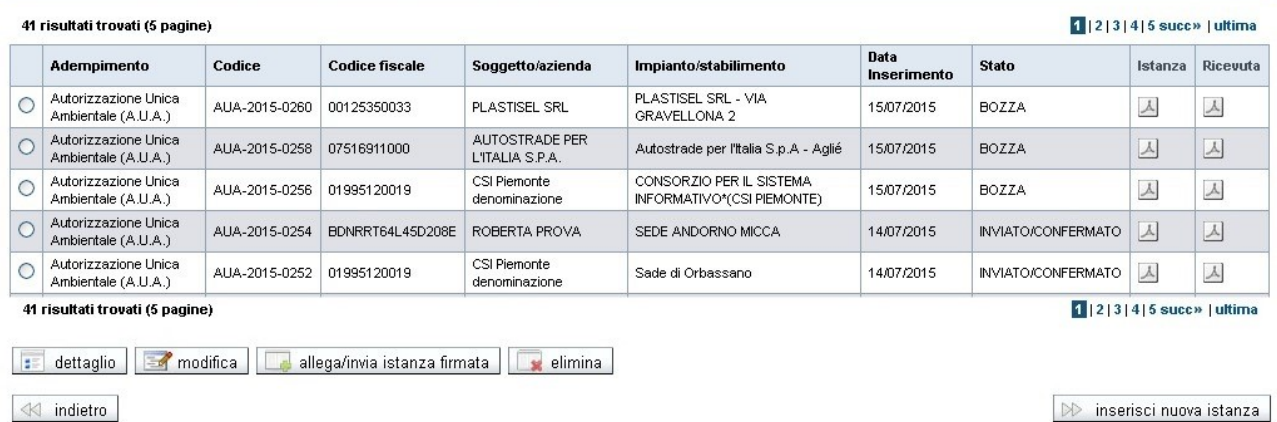

**Figura 42**

Come evidenziato non è attivo il pulsante per lo scarico della ricevuta, perchè non è stato effettuato l'invio, ma solo la conferma dell'istanza

# <span id="page-34-0"></span>**5.4 Integrazione di un'istanza inviata/confermata**

L'integrazione è quell'operazione che consente di aggiungere documentazione ad un'istanza che è in stato INVIATA/CONFERMATA.

L'integrazione può essere spontanea, o richiesta dal SUAP, o dall'ente che svolge l'istruttoria autorizzativa.

Con riferimento all'immagine di Figura 9- **[Pagina Elenco Istanze](#page-11-2)** occorre selezionare l'istanza e attivare il tasto "integrazioni". Si visualizza la pagina sottostante, in cui è possibile allegare i documenti richiesti, o ritenuti mancanti ai fini dell'istruttoria

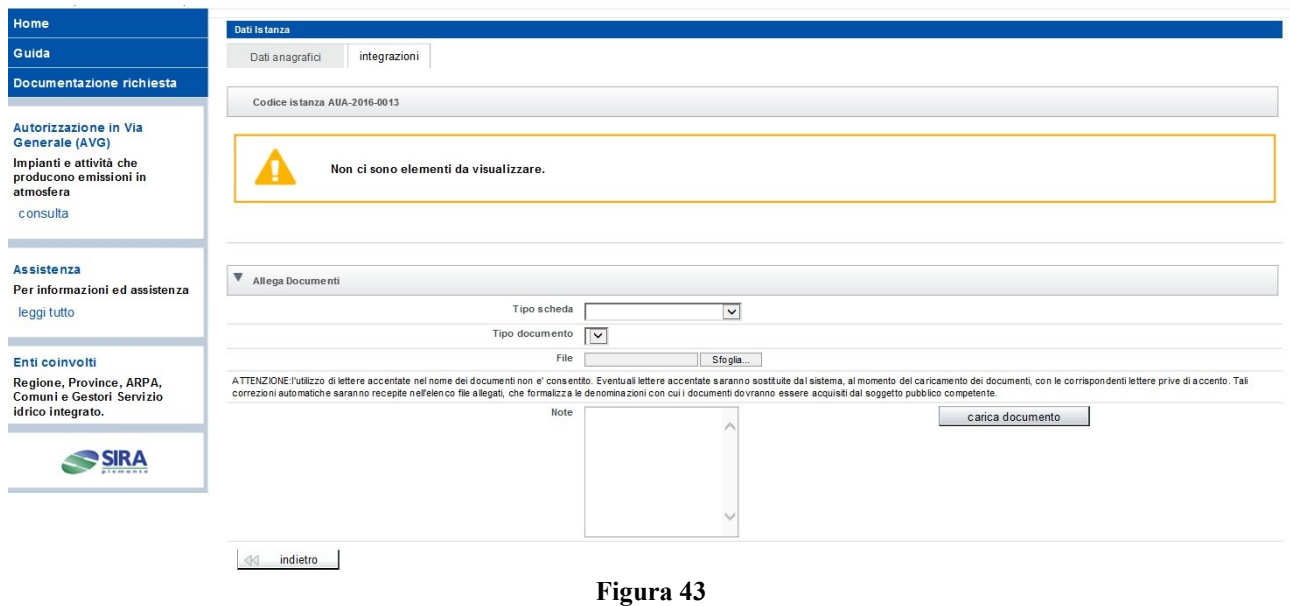

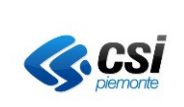

#### **MANUALE UTENTE**

ATTENZIONE: i documenti possono essere inseriti in aggiunta e non possono sostituire quelli già presentati. Se ad esempio fosse chiesto di presentare una planimetria, o una relazione tecnica diversa da quella già caricata in fase di presentazione istanza, non può essere eliminata. Occorre caricare il nuovo documento, da classificare come il precedente, avendo cura di assegnargli un nome diverso perché sia accettato dal sistema

Quando sono caricati i documenti integrativi, il sistema produce l'elenco delle integrazioni (riquadrato in rosso in figura sottostante) e compare il pulsante per la conferma e l'invio dell'integrazione (riquadrato in verde)

Prima di effettuare l'invio si raccomanda di scaricare l'elenco allegati all'integrazione

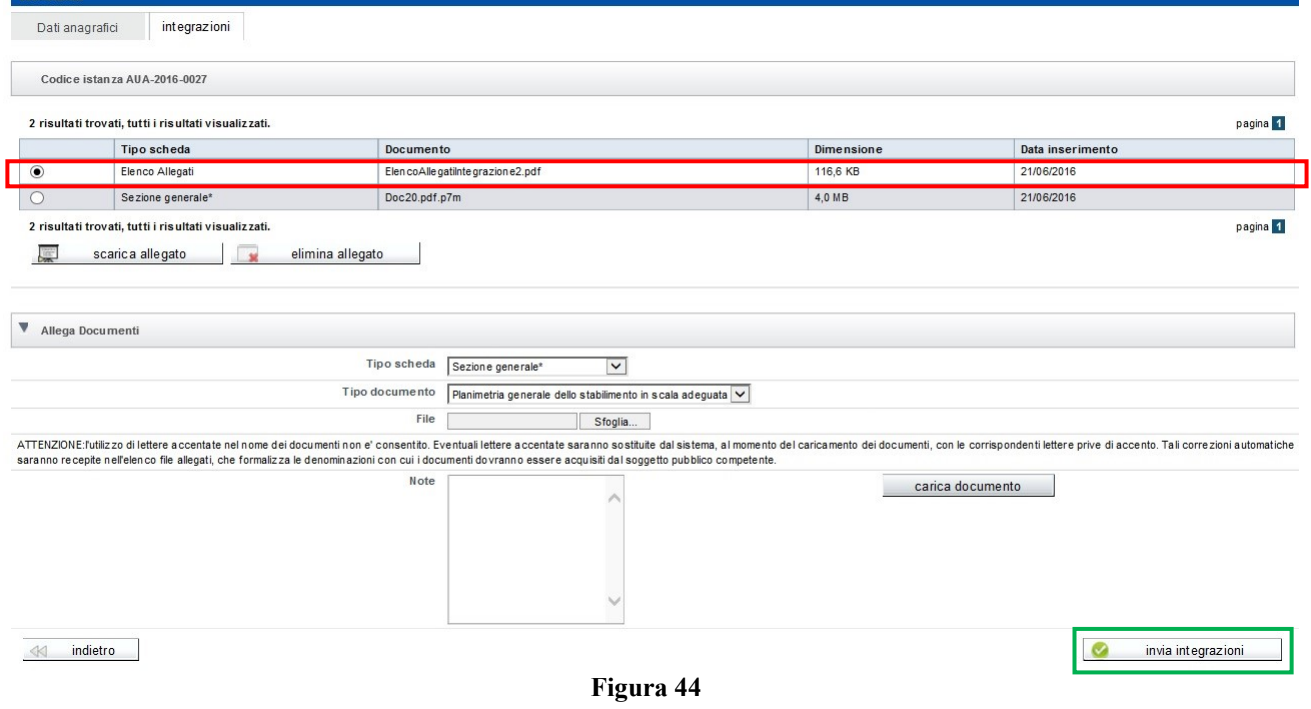

# <span id="page-35-0"></span>**5.5 Visualizzazione dettaglio istanza**

Tale funzione consente di visualizzare le principali informazioni e scaricare l'istanza firmata, o gli allegati a corredo.

La funzione è disponibile solo per istanze in stato inviato, o che siano già state prese in carico dal SUAP, o dagli enti competenti dell'istruttoria.

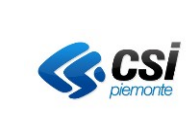

#### **MANUALE UTENTE**

#### Elenco istanze

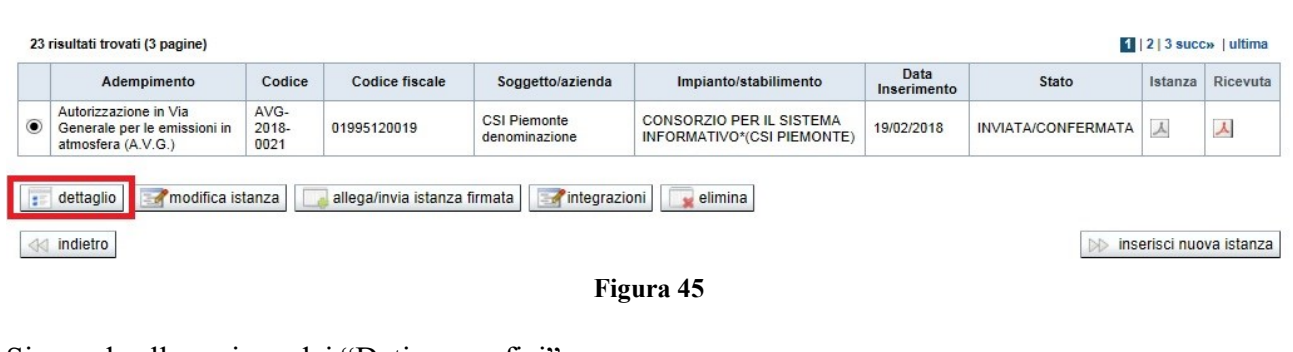

#### Si accede alla sezione dei "Dati anagrafici"

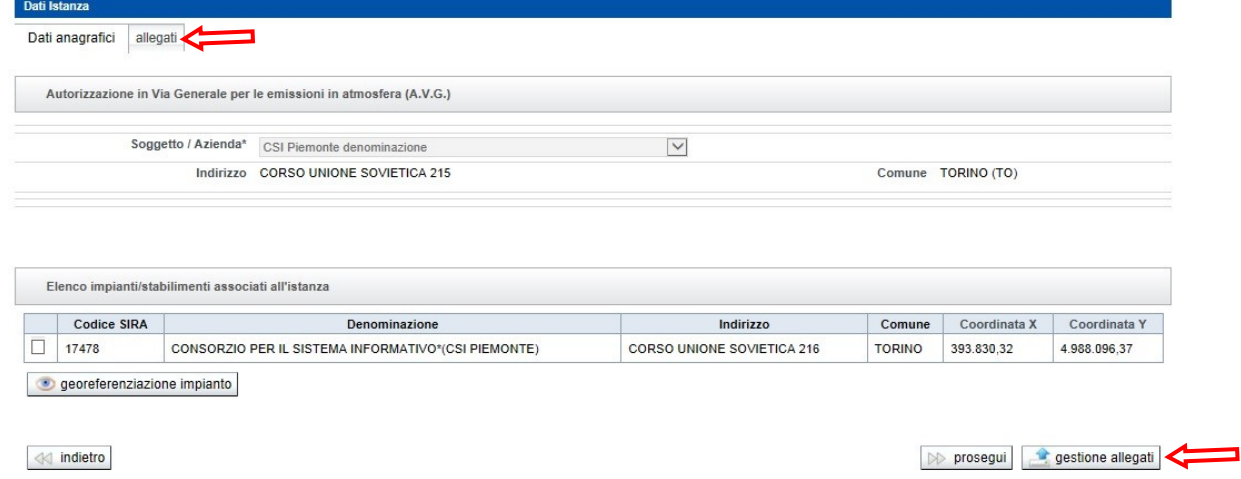

**Figura 46**

Attivando il tasto "georeferenziazione impianto" è possibile accedere al servizio cartografico in sola consultazione per visualizzare l'acquisizione fatta in fase di composizione dell'istanza.

Per visualizzare gli allegati caricati, compresa l'istanza firmata e consolidata, selezionare il folder "Allegati", oppure il tasto "gestione allegati". Quest'ultimo non consente di modificarli o sostituirli, ma semplicemente di visualizzarli/scaricarli

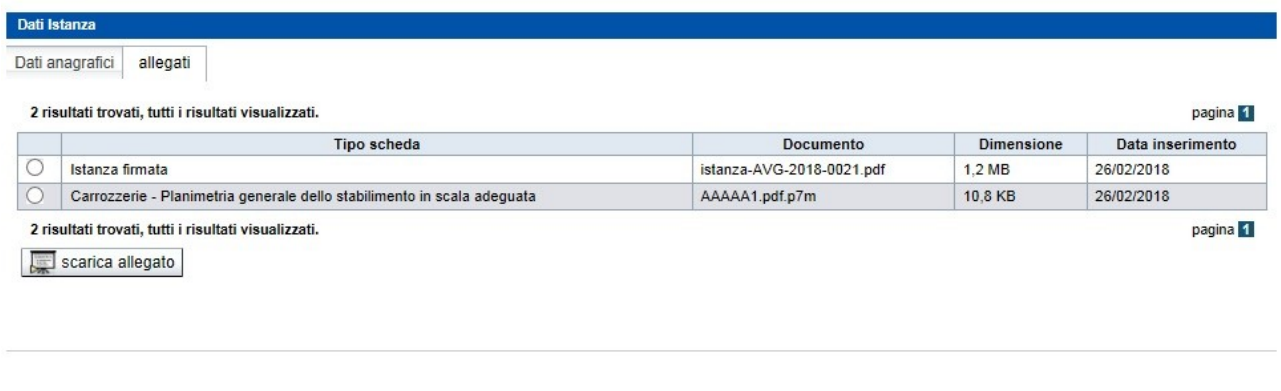

 $\ll$  indietro

**Figura 47**